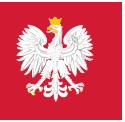

System Monitorowania Zagrożeń

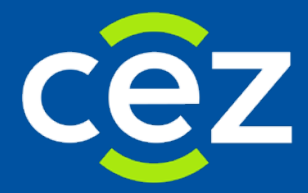

# Podręcznik użytkownika Systemu Monitorowania Zagrożeń (SMZ)

Użytkownik Zewnętrzny

Centrum e-Zdrowia | Warszawa 02.03.2021 | Wersja v1.0

# Spis treści

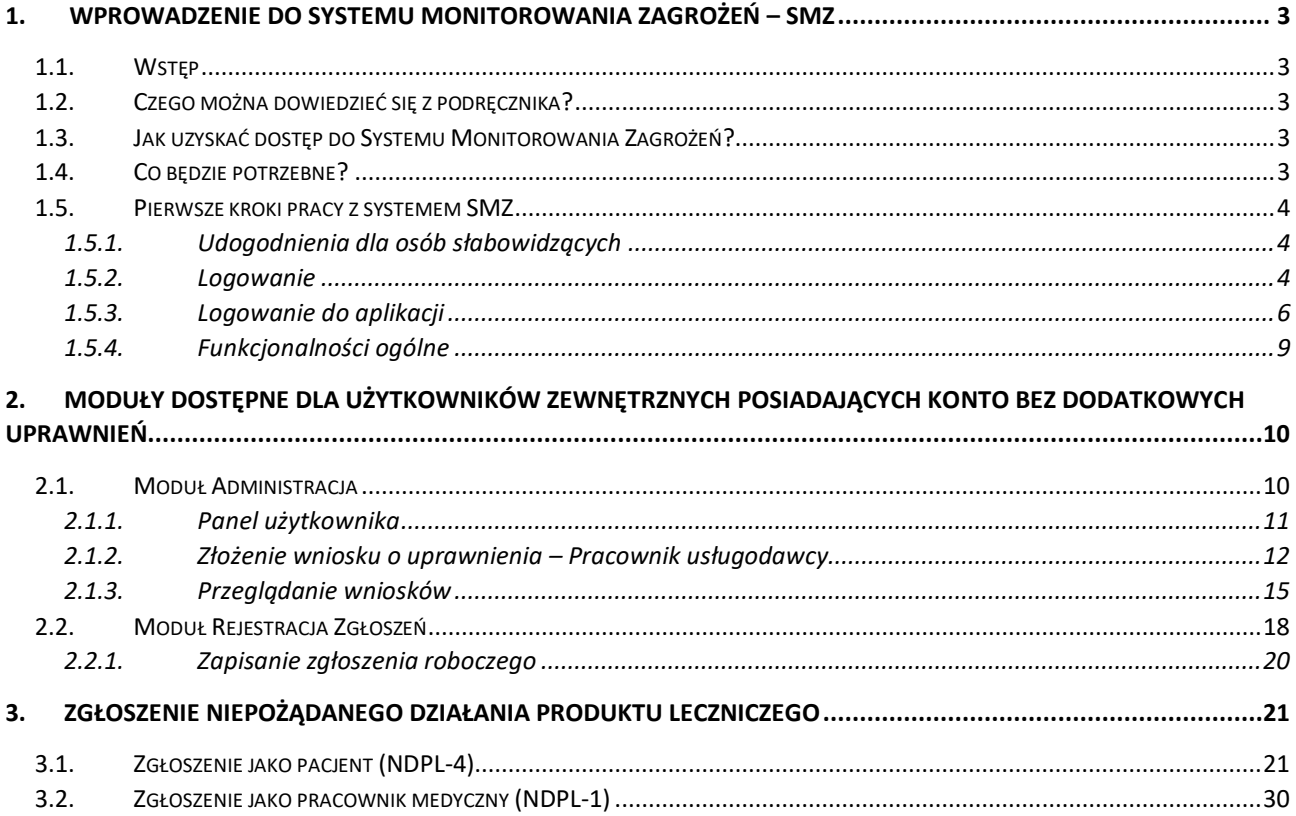

# <span id="page-2-0"></span>**1. Wprowadzenie do Systemu Monitorowania Zagrożeń – SMZ**

### <span id="page-2-1"></span>**1.1. Wstęp**

**System Monitorowania Zagrożeń (SMZ)** powstał w ramach projektu P4-Dziedzinowe systemy teleinformatyczne systemu informacji w ochronie zdrowia. Główny cel projektu P4 to usprawnienie procesów biznesowych związanych z zarządzaniem i dostępem do informacji w systemie ochrony zdrowia. Przyczyni się to w dużym stopniu do efektywniejszego planowania opieki zdrowotnej przez administrację z uwzględnieniem bieżącego stanu zasobów kadrowych, sprzętowych, dostępności leków.

Głównym zadaniem Systemu Monitorowania Zagrożeń jest poprawa efektywności działań w zakresie zapobiegania skutkom niepożądanych zdarzeń mających wpływ na ludzkie zdrowie i życie oraz umożliwienie usługodawcom i innym podmiotom zobowiązanym do składania informacji i zgłoszeń o zagrożeniach do odpowiednich rejestrów.

Główne funkcjonalności systemu obejmują:

- rejestrację zgłoszeń zagrożeń
- przetwarzanie i eksport zgłoszeń
- administrację

## <span id="page-2-2"></span>**1.2. Czego można dowiedzieć się z podręcznika?**

Niniejszy dokument przeznaczony jest dla osób będących zewnętrznymi, tj. pracowników medycznych i pacjentów, nieposiadających dodatkowych uprawnień, użytkowników **Systemu Monitorowania Zagrożeń**. Celem niniejszego dokumentu jest opis procesu logowania, zgłaszania wniosków o rozszerzenie uprawnień, oraz zgłaszania zgłoszeń o skutkach niepożądanych NDPL-1 i NDPL-4.

# <span id="page-2-3"></span>**1.3. Jak uzyskać dostęp do Systemu Monitorowania Zagrożeń?**

Wymagane jest podanie właściwego adresu internetowego (host, port). Poprawny adres dla systemu SMZ:

**<https://smz.ezdrowie.gov.pl/>**

### <span id="page-2-4"></span>**1.4. Co będzie potrzebne?**

**System Monitorowania Zagrożeń** do swojego działania wymaga jedynie przeglądarki internetowej oraz połączenia z Internetem.

Poniżej prezentowane są przeglądarki, których zgodność została potwierdzona w ramach wyczerpującej procedury testowej:

- Mozilla FireFox w wersji 39 lub nowszej
- Google Chrome w wersji 43 lub nowszej

### <span id="page-3-0"></span>**1.5. Pierwsze kroki pracy z systemem SMZ**

### <span id="page-3-1"></span>**1.5.1. Udogodnienia dla osób słabowidzących**

W systemie **SMZ** przewidziano ułatwienie obsługi programu dla osób słabowidzących. Możesz zmienić wygląd aplikacji zmieniając kolory wyświetlanego programu za pomocą przycisku **'Kontrast'**.

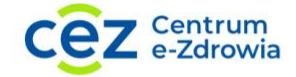

System Monitorowania Zagrożeń

? Pomoc  $A^+ A^+ A$  Czcionka C Kontrast

Rysunek 1 Ułatwienie dla osób słabo widzących

Do wyboru masz dwie wersje kontrastu. Wyjściowym kolorem jest odcień niebieskiego.

Możesz zmienić wielkość czcionki za pomocą przycisków: **'A++', 'A+', 'A'**.

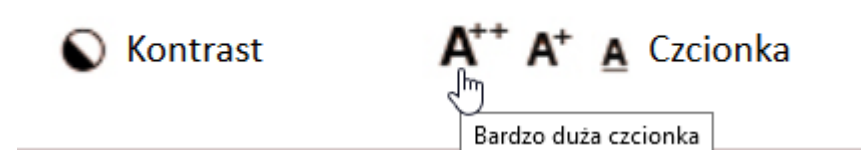

Rysunek 2 Kontrasty i Czcionka

Zmieni to wielkość wyświetlanego tekstu na stronie.

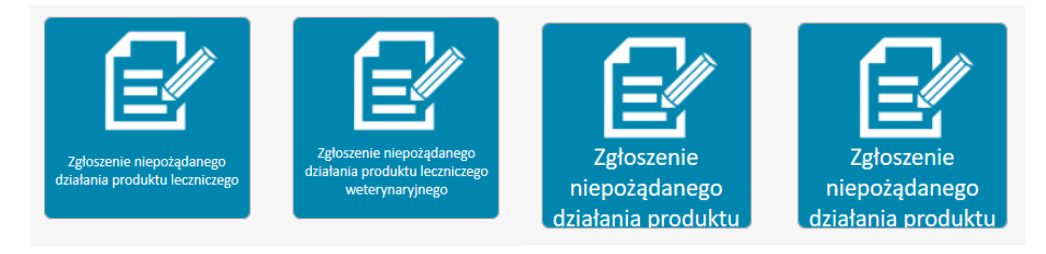

Rysunek 3 Czcionka wielkość

Do korzystania z **SMZ** posiadanie konta użytkownika nie jest niezbędne, jednakże do pełnego korzystania zalecane jest założenie konta na **[Elektronicznej Platformie Logowania Ochrony Zdrowia](https://eploz.ezdrowie.gov.pl/)**.

#### <span id="page-3-2"></span>**1.5.2. Logowanie**

Założenie konta możliwe jest na stronie **[https://eploz.ezdrowie.gov.pl](https://eploz.ezdrowie.gov.pl/)** i jest opisane w instrukcji dostępnej w **Instrukcji Uż[ytkownika e-PLOZ](https://eploz.ezdrowie.gov.pl/auth/resources/ens9i/login/UEOZ/Instrukcja_uzytkownika_e-PLOZ.pdf)**.

Po wejściu na stronę pojawi się ekran aplikacji z opcjami dostępnymi dla użytkownika niezalogowanego:

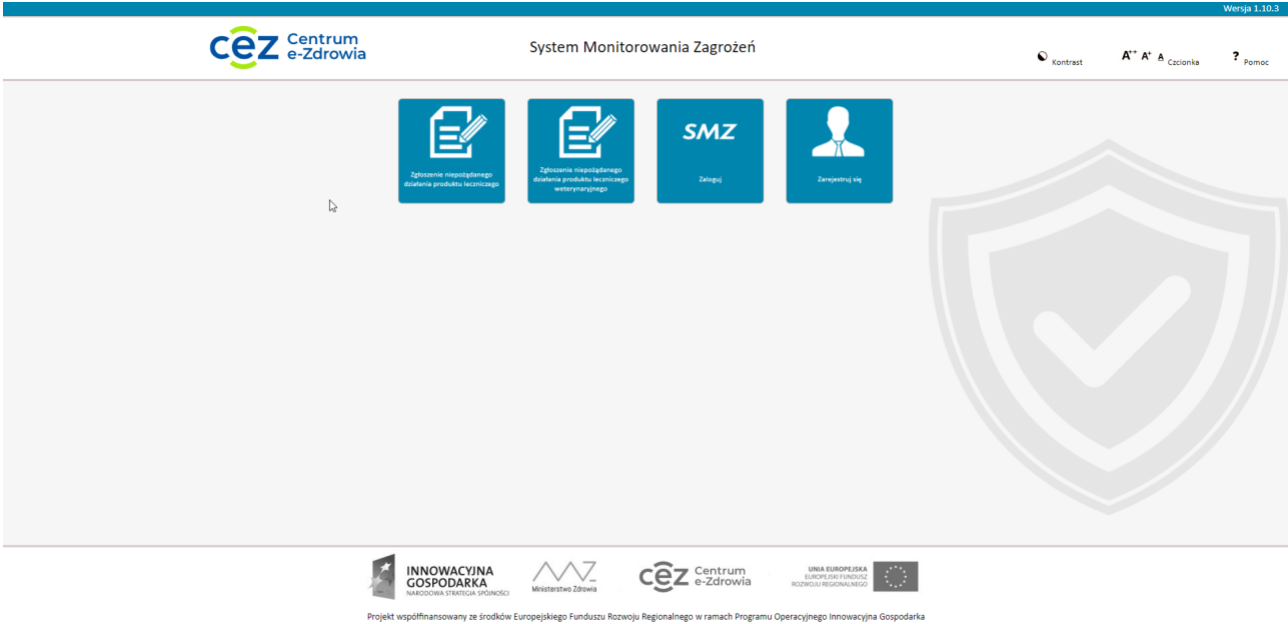

.<br>Rozwoju Regionalnego w r<br>acje – inwestujemy w Was amach Progran<br>:a przyszłość" Operacyjnego I kiego Fu<br>..........

### Główne moduły aplikacji SMZ:

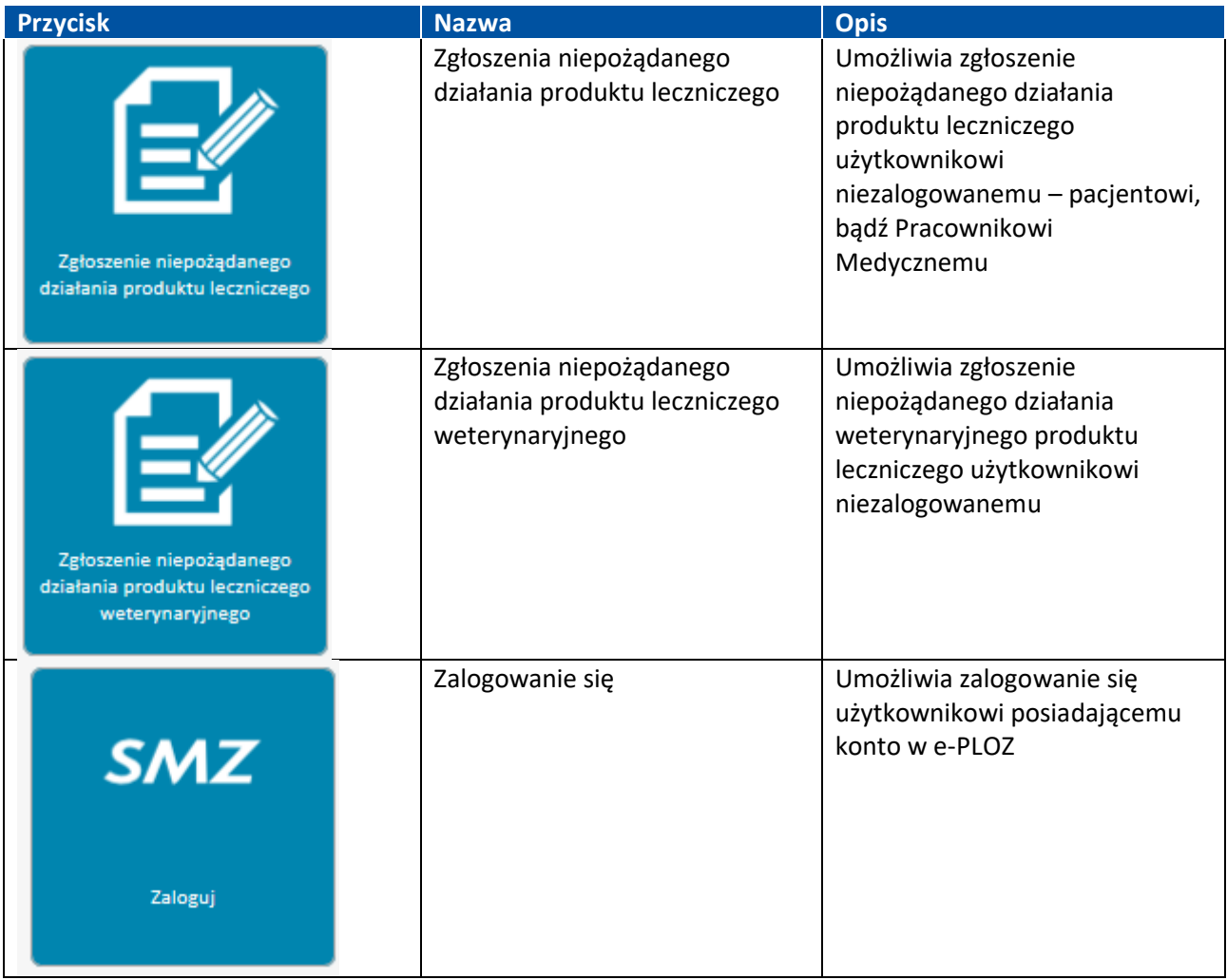

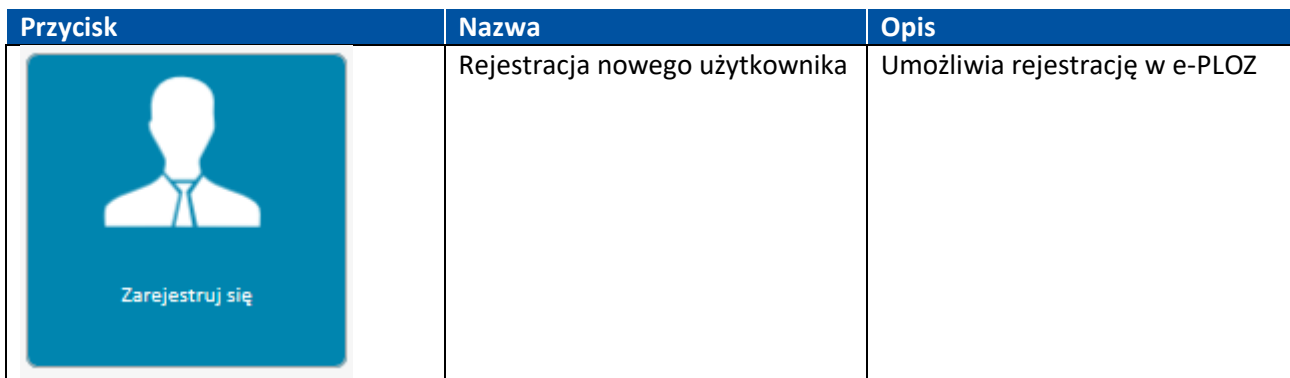

#### <span id="page-5-0"></span>**1.5.3. Logowanie do aplikacji**

By zalogować się należy wejść na stronę **[https://smz.ezdrowie.gov.pl](https://smz.ezdrowie.gov.pl/)** i wybrać kafelek **SMZ Zaloguj**.

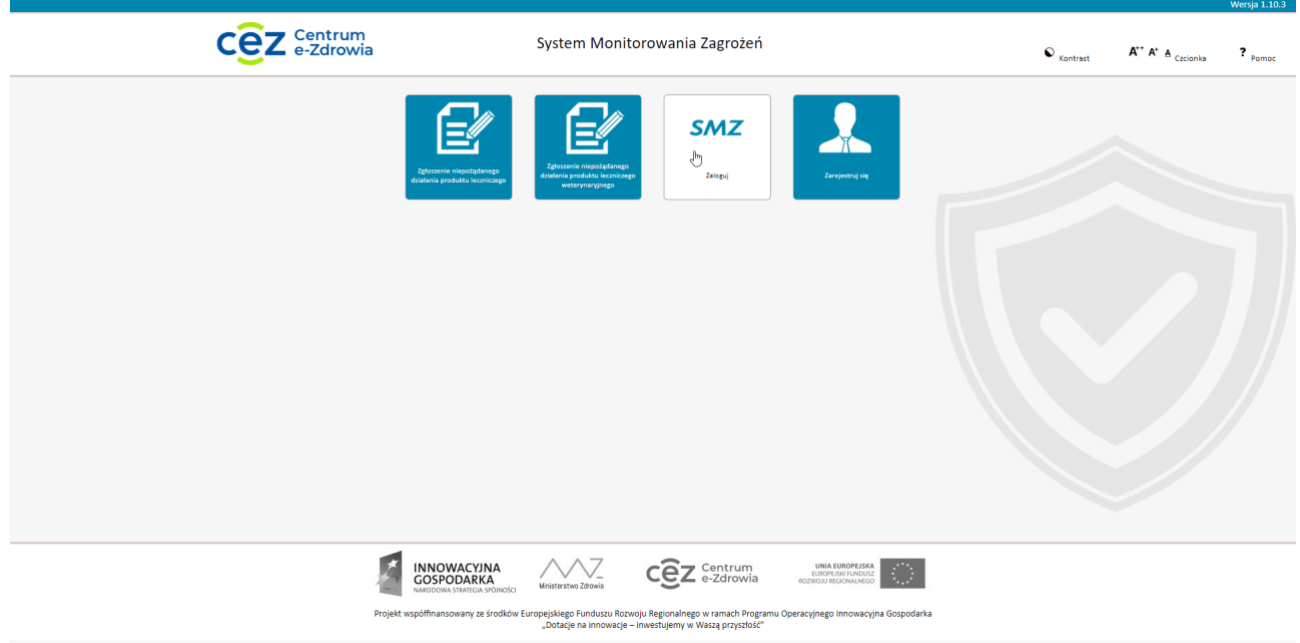

Rysunek 4 Ekran powitalny – kafelek logowania

Po jego wciśnięciu użytkownik zostanie automatycznie przekierowany na stronę logowania systemu e-PLOZ gdzie należy podać swój login i hasło, bądź zarejestrować się. Szczegółowy opis zakładania konta dostępny jest w **[Instrukcji Użytkownika e](https://eploz.ezdrowie.gov.pl/auth/resources/ens9i/login/UEOZ/Instrukcja_uzytkownika_e-PLOZ.pdf)-PLOZ**.

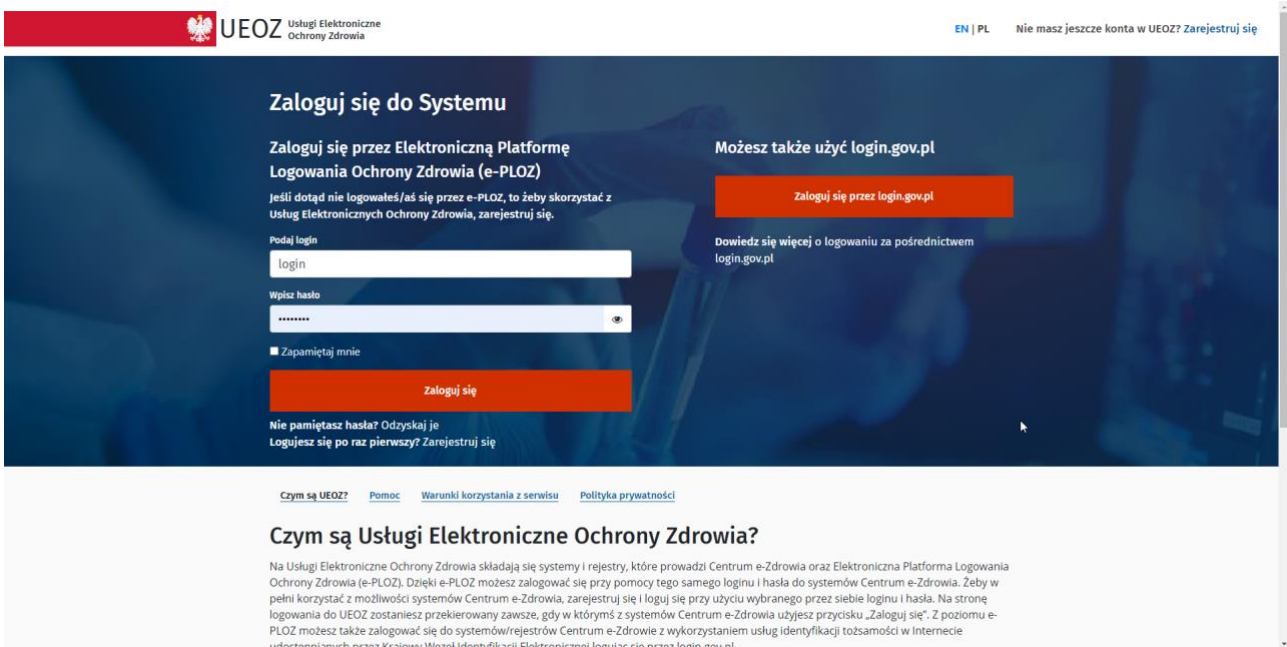

Rysunek 5 Ekran logowanie do e-PLOZ

W przypadku prawidłowego uwierzytelnienia użytkownika system, w zależności od posiadanych przez użytkownika uprawnień, wyświetli ekran:

- dla użytkownika nieposiadającego jeszcze uprawnień wyświetlony zostanie ekran główny systemu z ograniczonym dostępem do funkcjonalności (Rysunek 8);
- dla użytkownika posiadającego uprawnienia i przypisanego do więcej niż jednej organizacji wyświetlony zostanie ekran wyboru kontekstu organizacji (Rysunek 9).
- dla użytkownika posiadającego uprawnienia i przypisanego do jednej organizacji wyświetlony zostanie ekran główny systemu z dostępem do funkcjonalności zależnym od posiadanej roli (Rysunek 10);

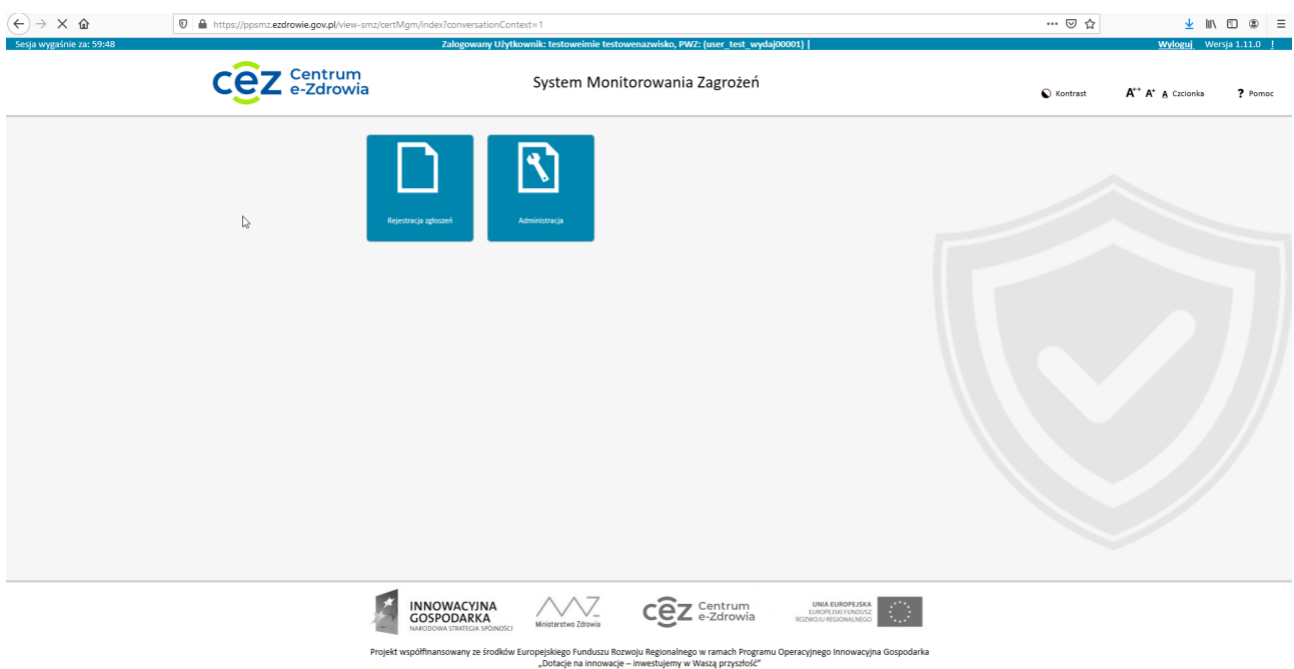

Rysunek 6 Ekran główny dla użytkownika nieposiadającego roli - ekran główny systemu z ograniczonym dostępem do funkcjonalności

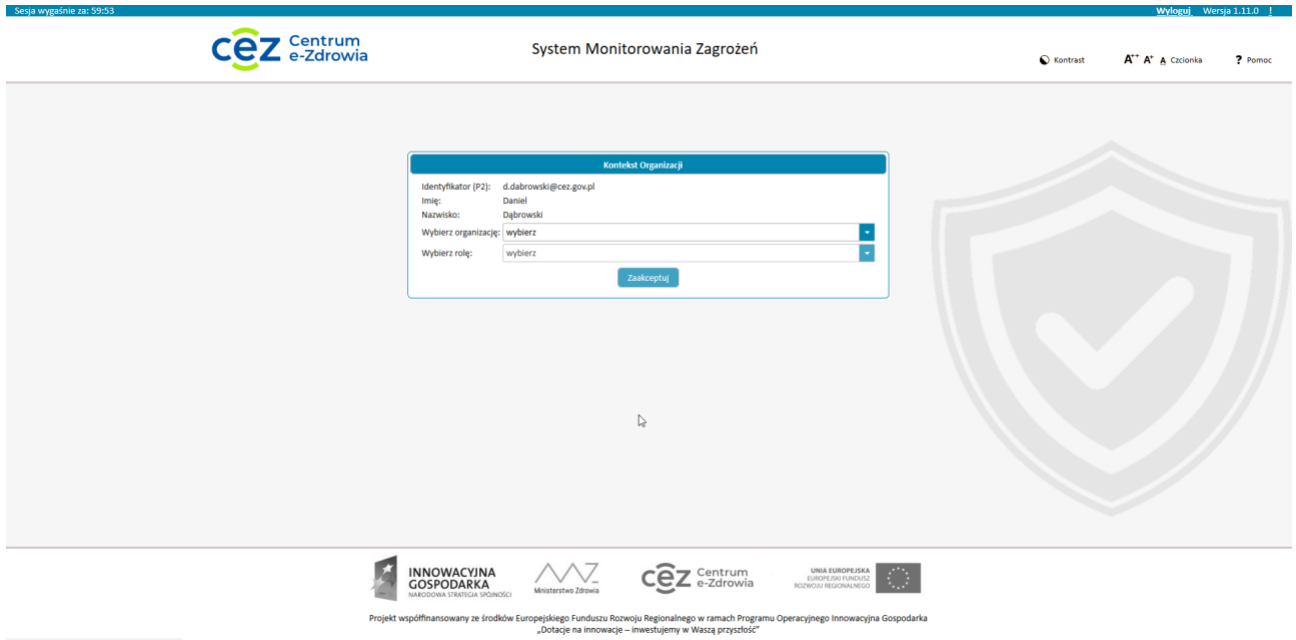

Rysunek 7 Ekran wyboru kontekstu organizacji dla użytkownika posiadającego uprawnienia i przypisanego do więcej niż jednej organizacji

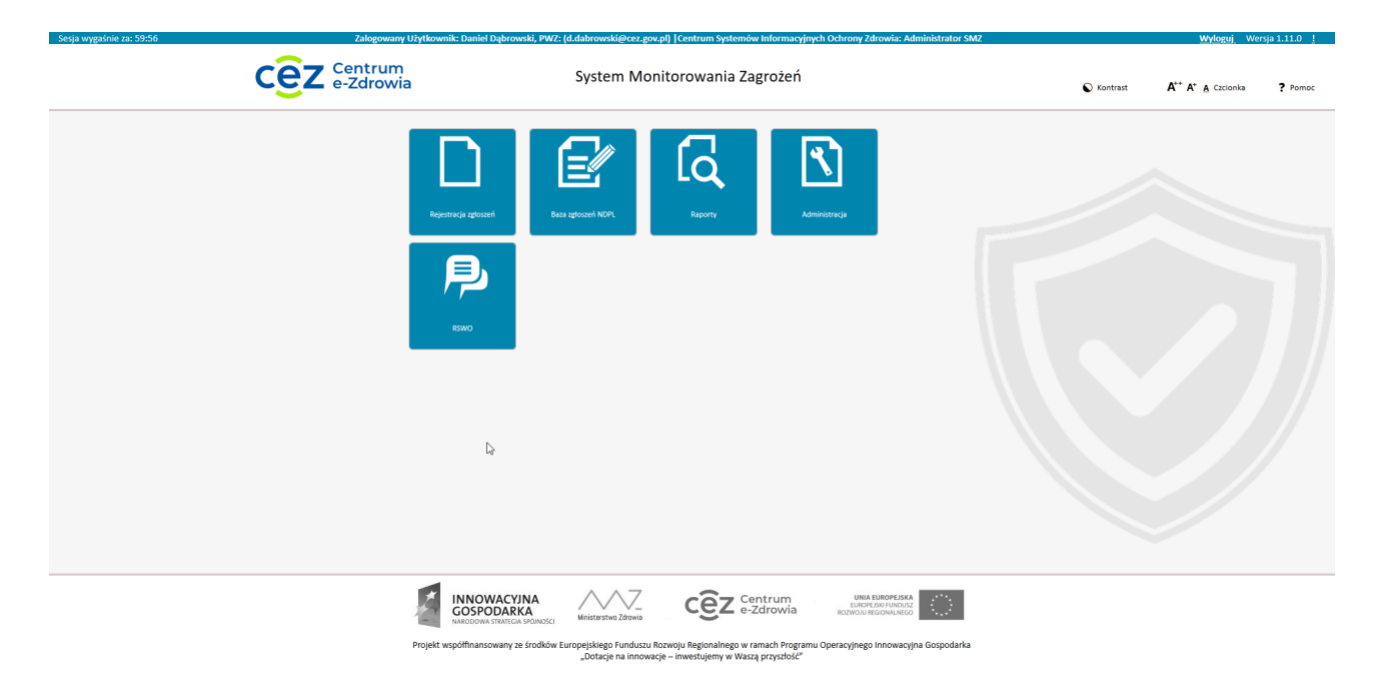

Rysunek 8 Ekran główny systemu z dostępem do funkcjonalności zależnym od posiadanej roli dla użytkownika posiadającego uprawnienia i przypisanego do danej organizacji

### <span id="page-8-0"></span>**1.5.4. Funkcjonalności ogólne**

Funkcjonalności znajdujące się na belce głównej dostępne są przez cały czas korzystania z aplikacji.

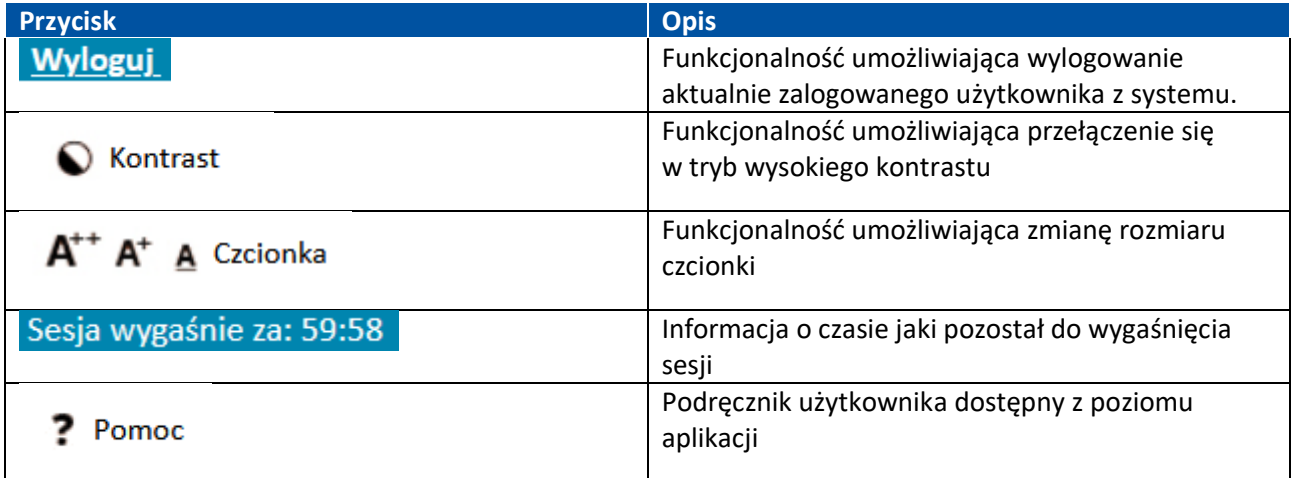

Druga część ekranu to kafelki prezentujące główne moduły systemu SMZ. Znajdują się one w centralnej części ekranu głównego aplikacji, a wywołanie któregokolwiek z nich skutkuje przejściem ze strony głównej do danego modułu.

# <span id="page-9-0"></span>**2. Moduły dostępne dla użytkowników zewnętrznych posiadających konto bez dodatkowych uprawnień**

Dla użytkowników nieposiadających żadnych dodatkowych uprawnień dostępne są jedynie moduły Rejestracji Zgłoszeń oraz Administracji.

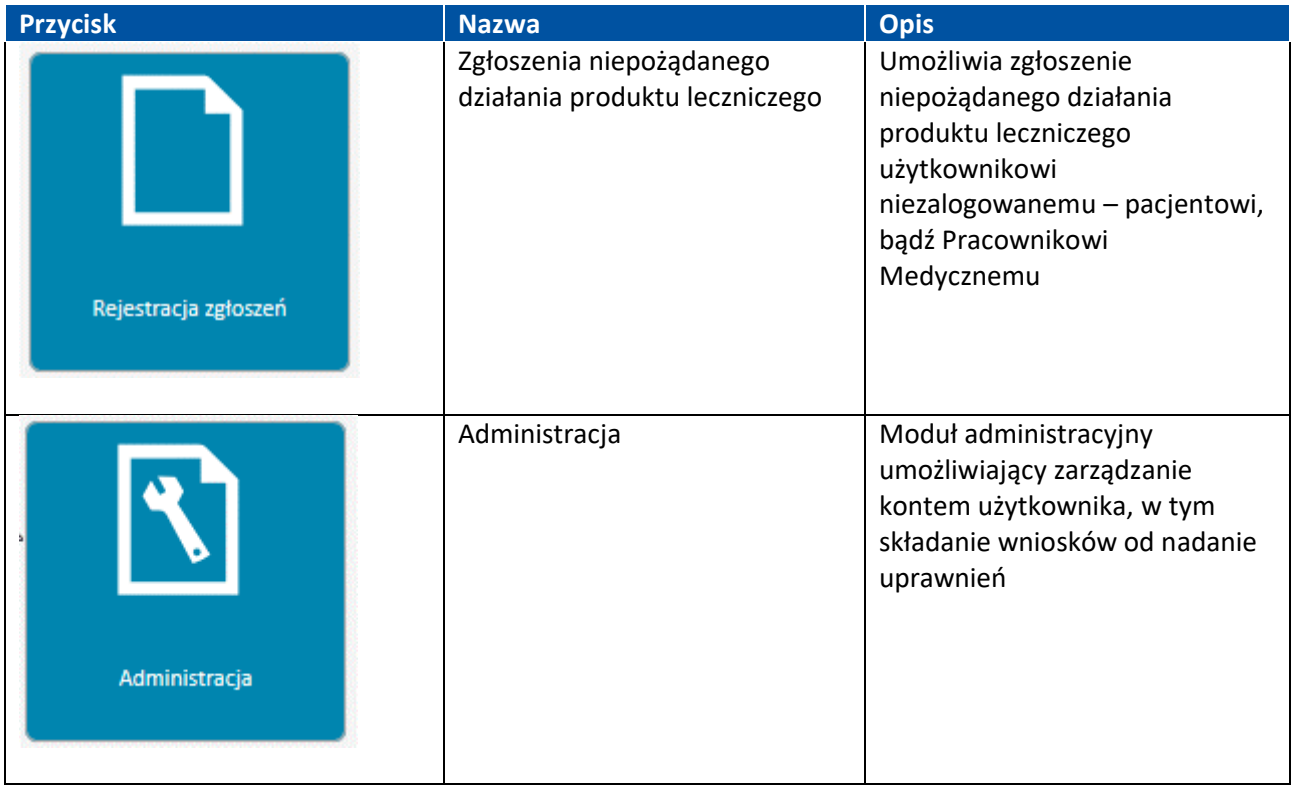

# <span id="page-9-1"></span>**2.1. Moduł Administracja**

Moduł Administracja składa się z trzech funkcjonalności:

- Panel użytkownika umożliwia edycję danych użytkownika
- Złóż wniosek o uprawnienia umożliwia złożenie wniosku o nadanie uprawnień
- Przeglądaj wnioski

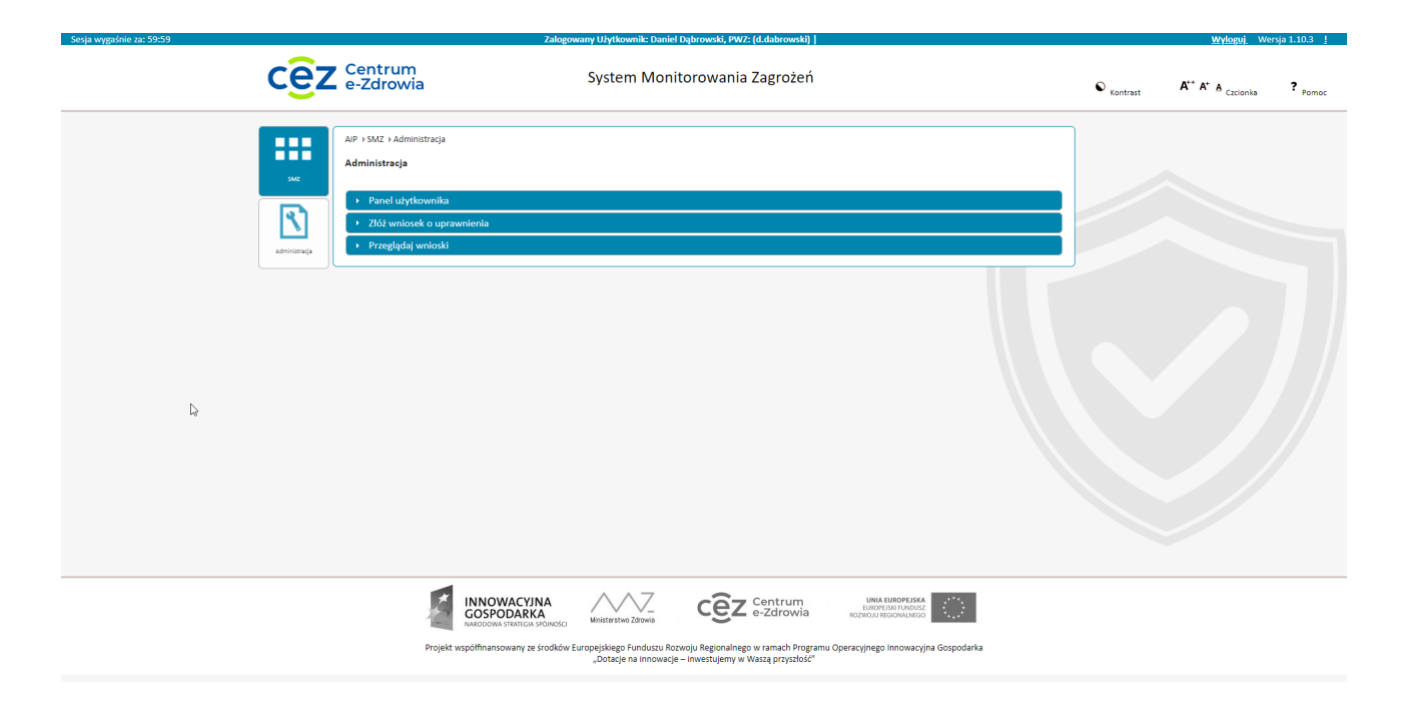

#### <span id="page-10-0"></span>**2.1.1. Panel użytkownika**

Funkcjonalność Panel Użytkownika umożliwia podgląd danych użytkownika oraz, w ograniczonym zakresie, ich edycję.

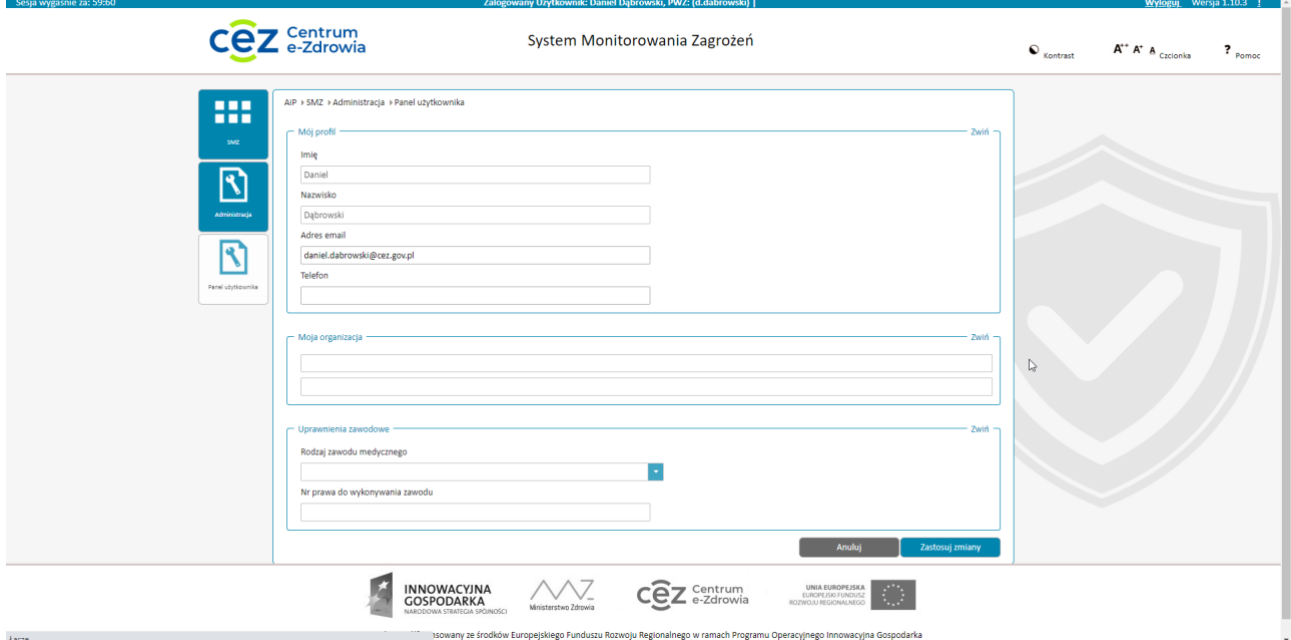

Rysunek 9 Panel użytkownika

Użytkownik może samodzielnie edytować swój adres email oraz numer telefonu.

### <span id="page-11-0"></span>**2.1.2. Złożenie wniosku o uprawnienia – Pracownik usługodawcy**

Użytkownik może zgłosić wniosek o uprawnienia jako Pracownik Usługodawcy, bądź jako Podmiot przetwarzający/przeglądający zgłoszenia (np. PSSE, WSSE, GIS, URPL, NIZP-PZH).

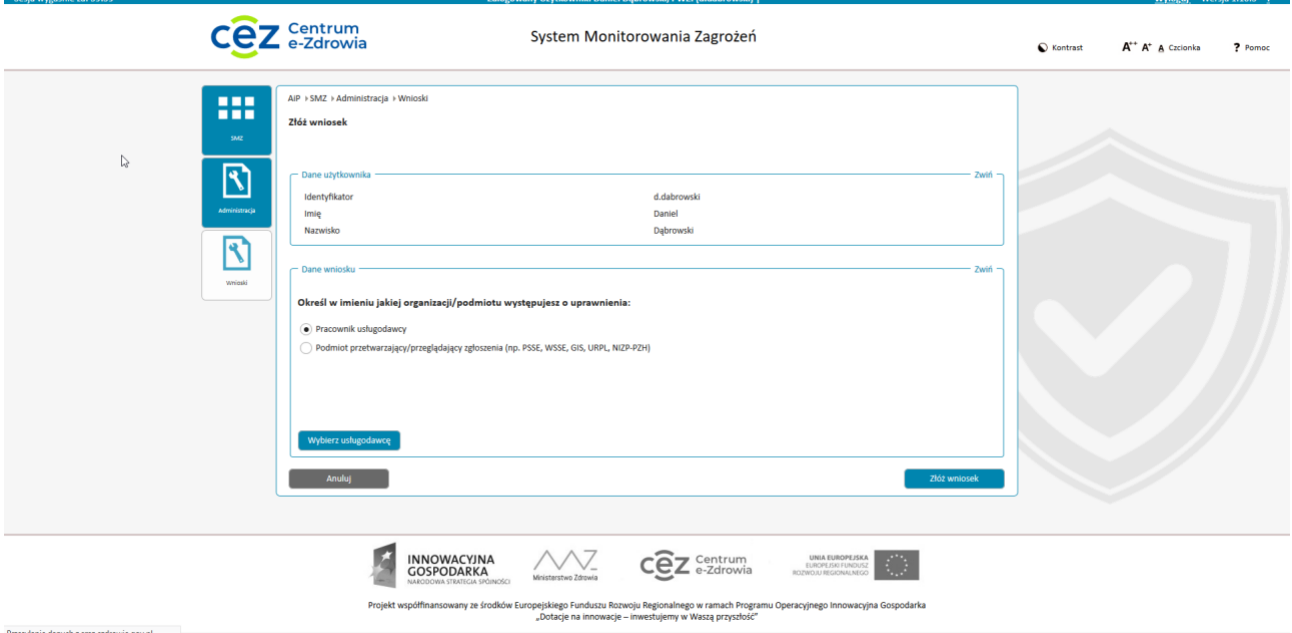

Rysunek 10 Panel Użytkownika - wniosek o uprawnienia

Chcąc zgłosić wniosek o uprawnienia jako pracownik usługodawcy należy wybrać "Pracownik usługodawcy" i zatwierdzić przyciskiem "Wybierz usługodawcę". Pojawi się wtedy okno wyszukiwania jednostki:

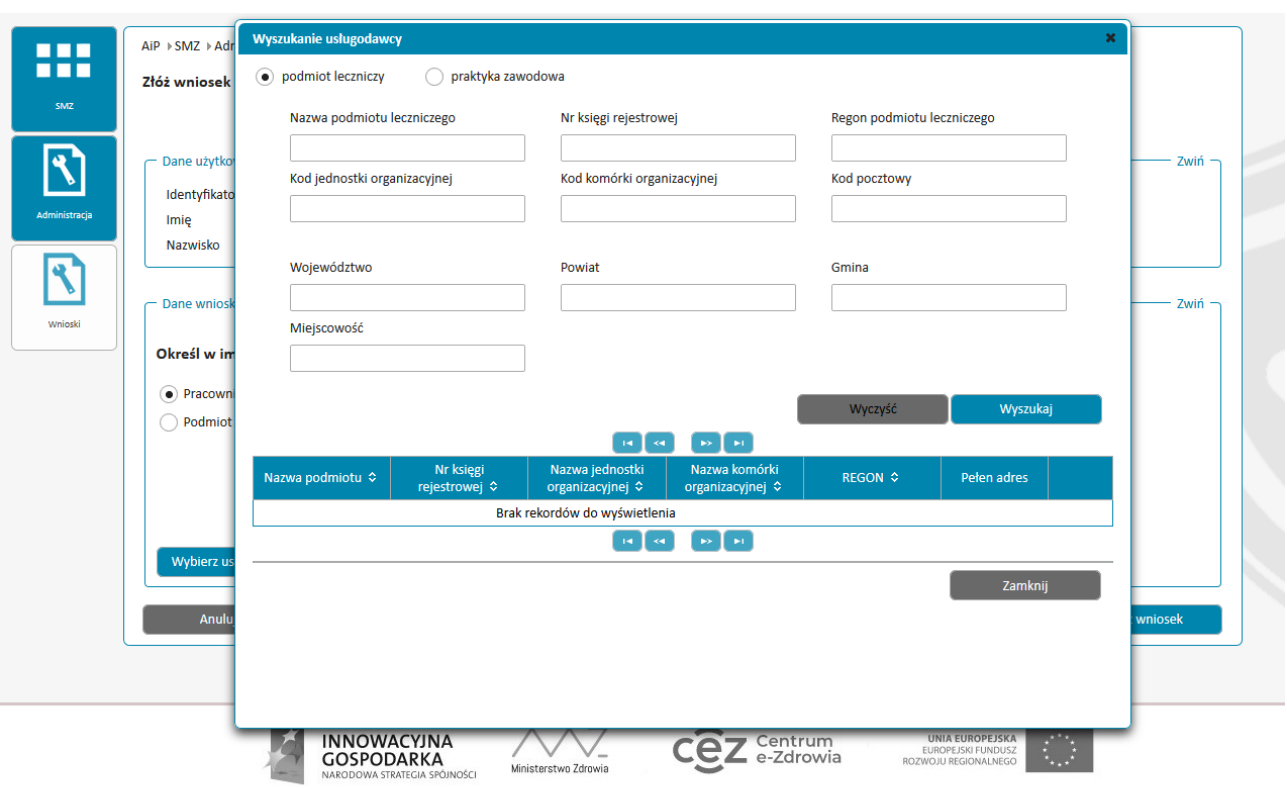

Projekt współfinansowany ze środków Europejskiego Funduszu Rozwoju Regionalnego w ramach Programu Operacyjnego Innowacyjna Gospodarka<br>"Dotacje na innowacje – inwestujemy w Waszą przyszłość"

Rysunek 11 Panel użytkownika - wniosek o uprawnienia - wyszukiwanie usługodawcy

Należy wybrać wyszukiwanie spośród podmiotów leczniczych bądź praktyk zawodowych, a następnie korzystając z filtrów należy wyszukać podmiot i komórkę, w której pracuje użytkownik proszący o uprawnienia:

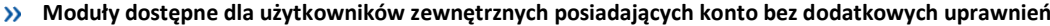

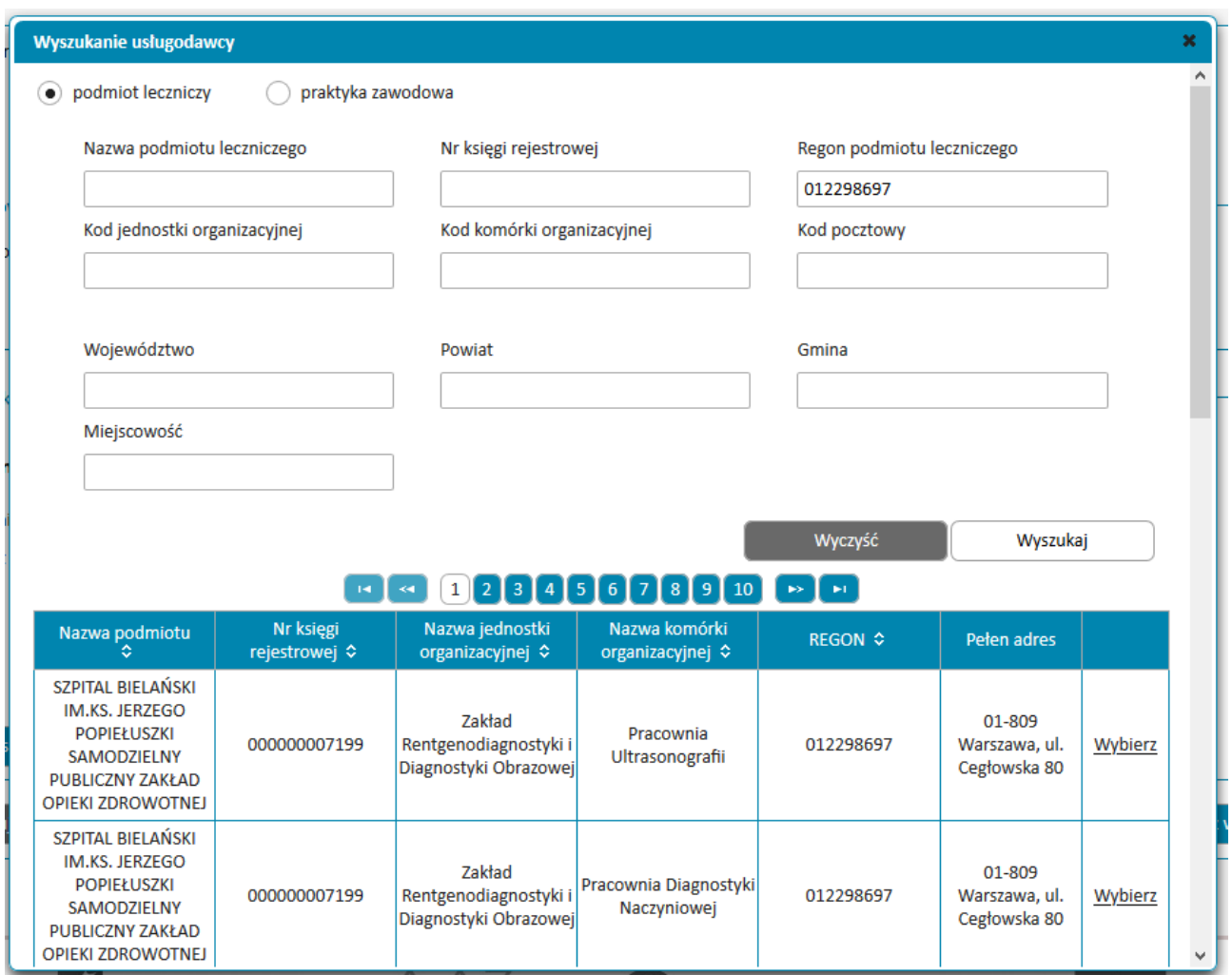

Rysunek 12 Panel użytkownika - wniosek o uprawnienia - wybór usługodawcy

Po wybraniu podmiotu poprzez kliknięcie **Wybierz** przy odpowiedniej nazwie pokazany zostanie ekran wyboru oczekiwanych uprawnień:

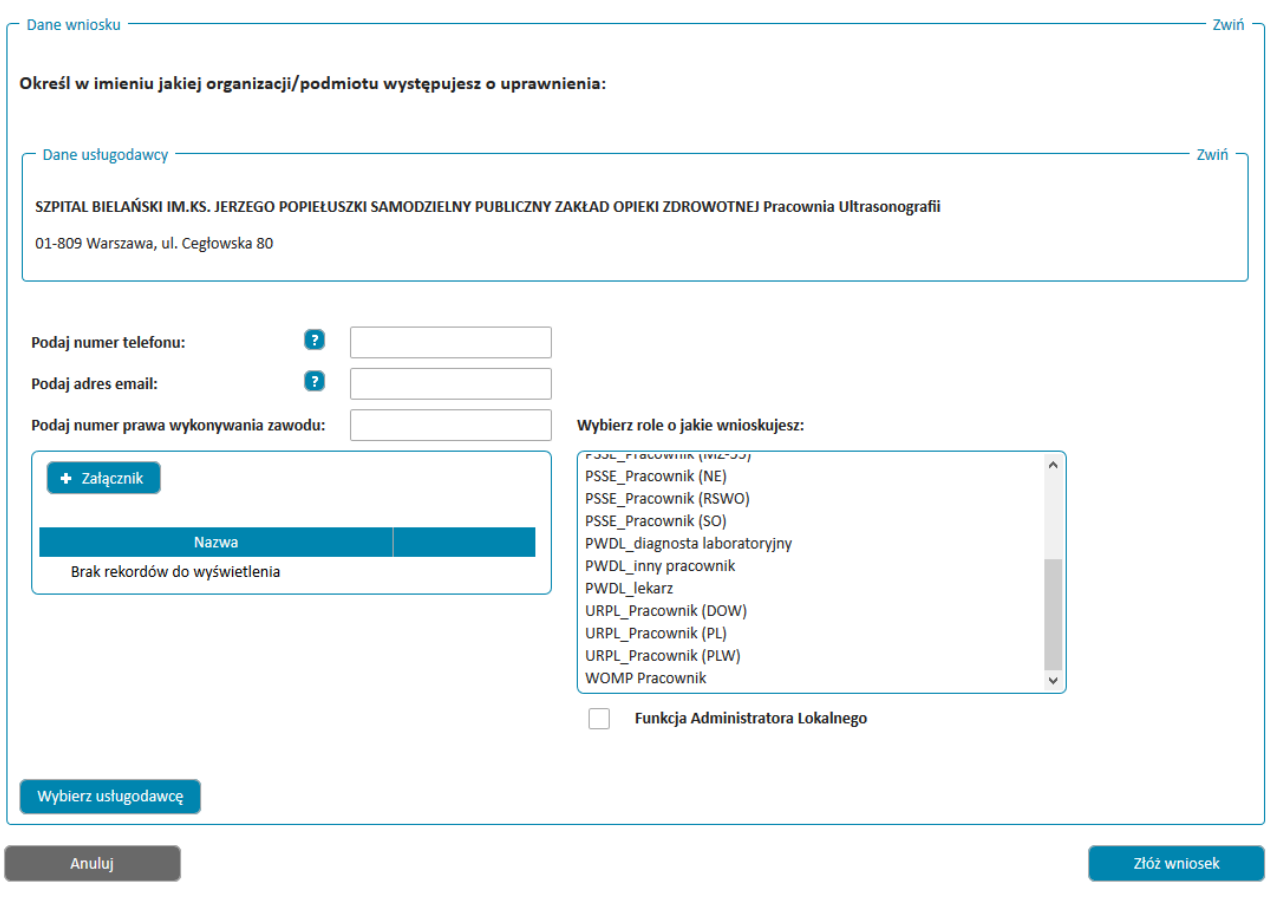

Rysunek 13 Panel użytkownika - wniosek o uprawnienia - wybór uprawnień

Do wniosku należy dodać załącznik zawierający dokumenty poświadczające prawo do danego uprawnienia oraz podać numer telefonu, email, oraz numer prawa wykonywania zawodu osoby wnioskującej o uprawnienia, oraz wybrać oczekiwane uprawnienia.

Po sprawdzeniu prawidłowości danych należy potwierdzić wysłanie wniosku przyciskiem **Złóż wniosek**.

### <span id="page-14-0"></span>**2.1.3. Przeglądanie wniosków**

Chcąc zweryfikować aktualny status wniosku o uprawnienia należy wybrać opcję **Przeglądanie wniosków**, a następnie korzystając z filtrów wyszukać interesujący nas wniosek

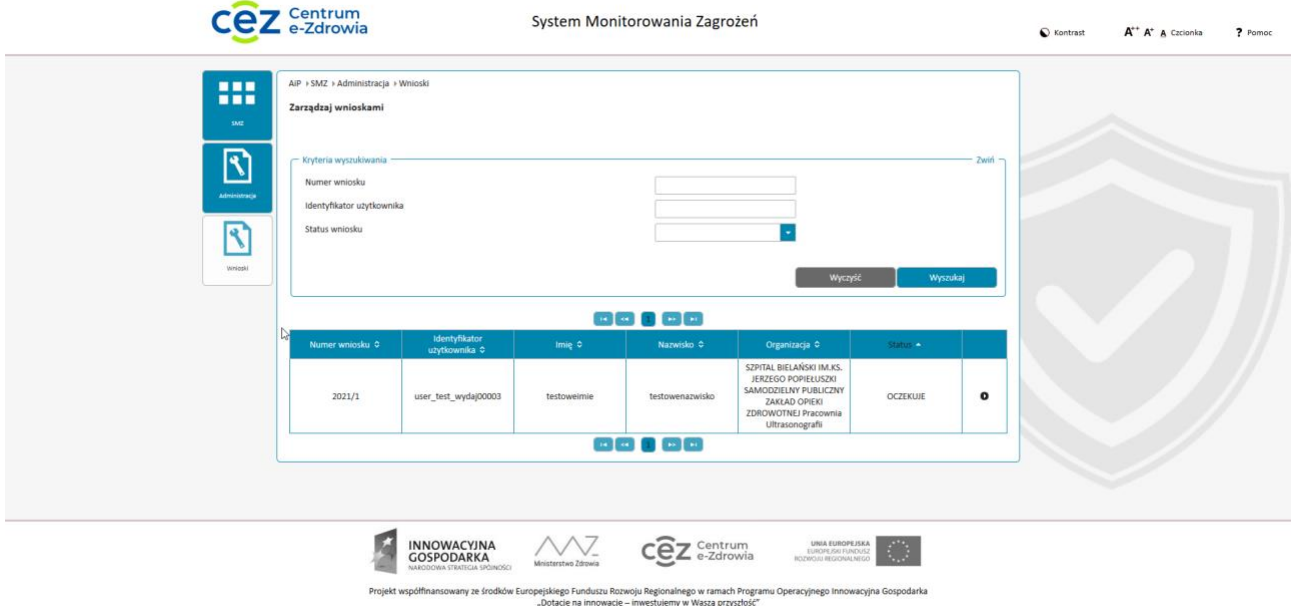

Rysunek 14 Panel użytkownika - ekran przeglądania wniosków

Po kliknięciu ikony w ostatniej kolumnie użytkownik otrzyma dostęp do przycisku **Podgląd**:

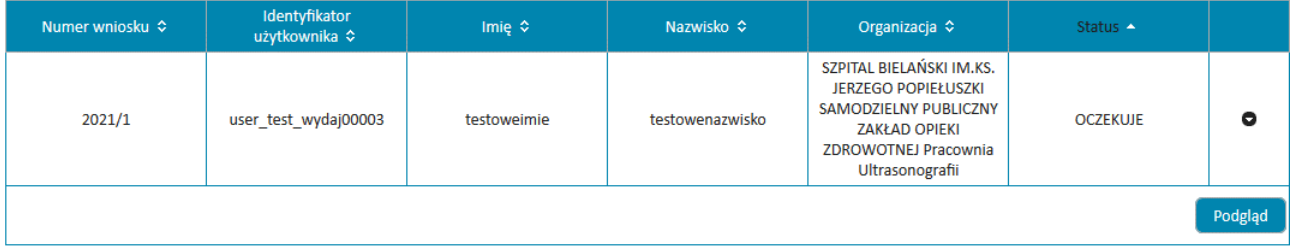

Po jego wybraniu można sprawdzić szczegóły wniosku, wydrukować go oraz anulować.

**Moduły dostępne dla użytkowników zewnętrznych posiadających konto bez dodatkowych uprawnień**

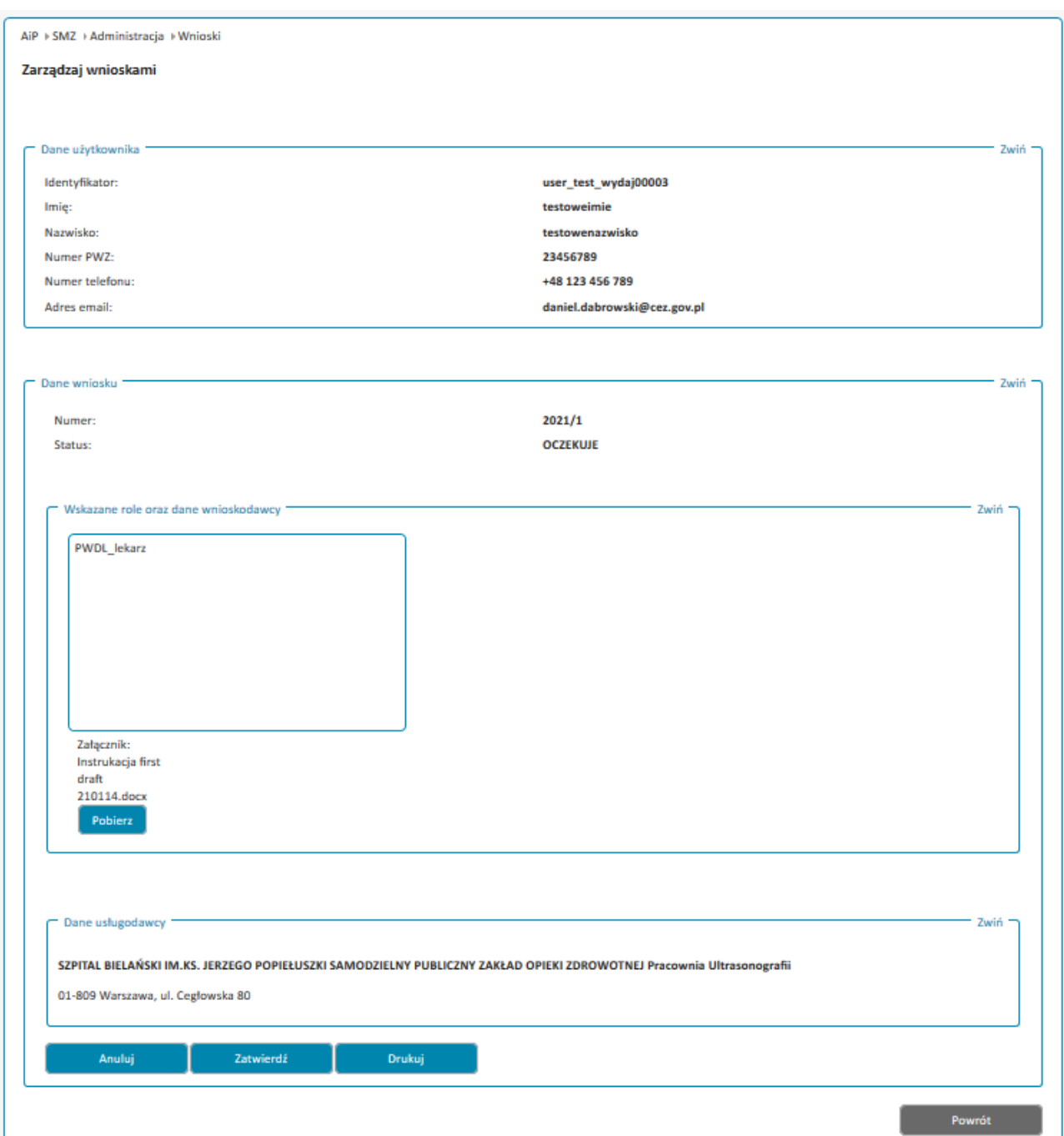

Anulowanie wymaga uzasadnienia i jest nieodwracalne, w przypadku omyłkowego anulowania należy złożyć nowy wniosek.

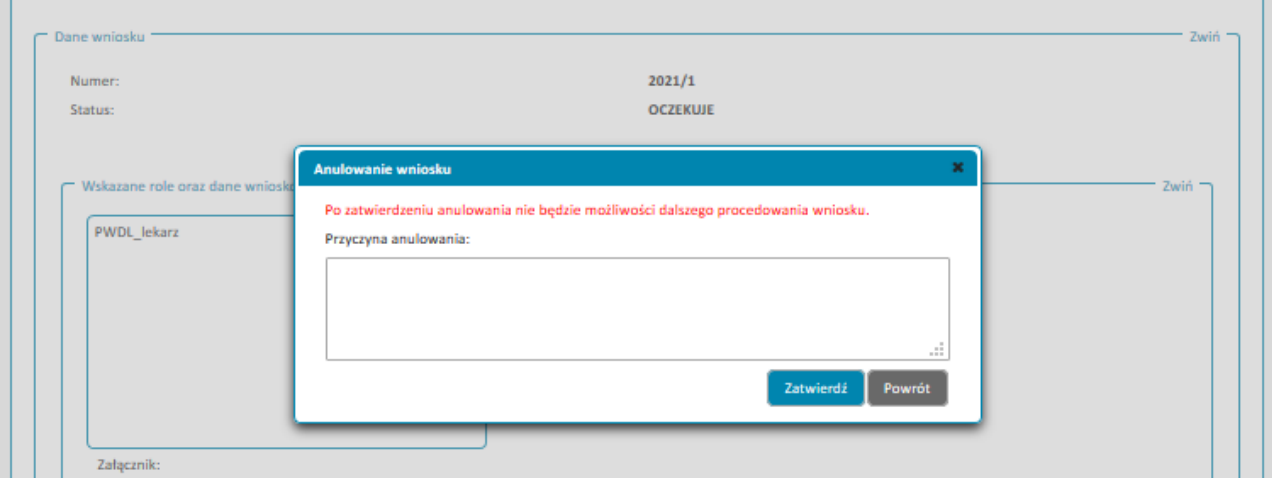

### <span id="page-17-0"></span>**2.2. Moduł Rejestracja Zgłoszeń**

W module Rejestracji Zgłoszeń możemy zgłosić niepożądane działanie produktu leczniczego przeznaczonego dla ludzi bądź weterynaryjnego.

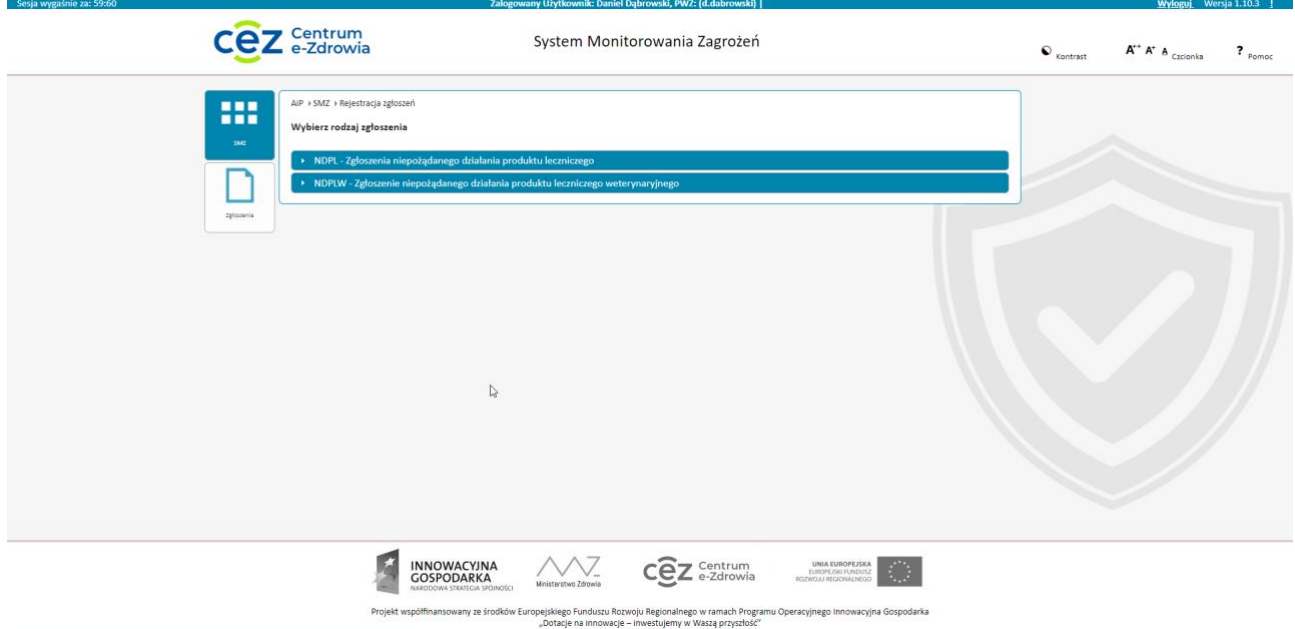

Po wybraniu opcji **Zgłoszenie niepożądanego działania produktu leczniczego** otworzy się okno rejestracji zgłoszeń NDPL.

W oknie tym można:

- Zgłosić nowe zgłoszenie jako pracownik medyczny (NDLP-1)
- Zgłosić nowe zgłoszenie jako pacjent (NDPL-4)
- Wyszukać wcześniejsze zgłoszenia użytkownika

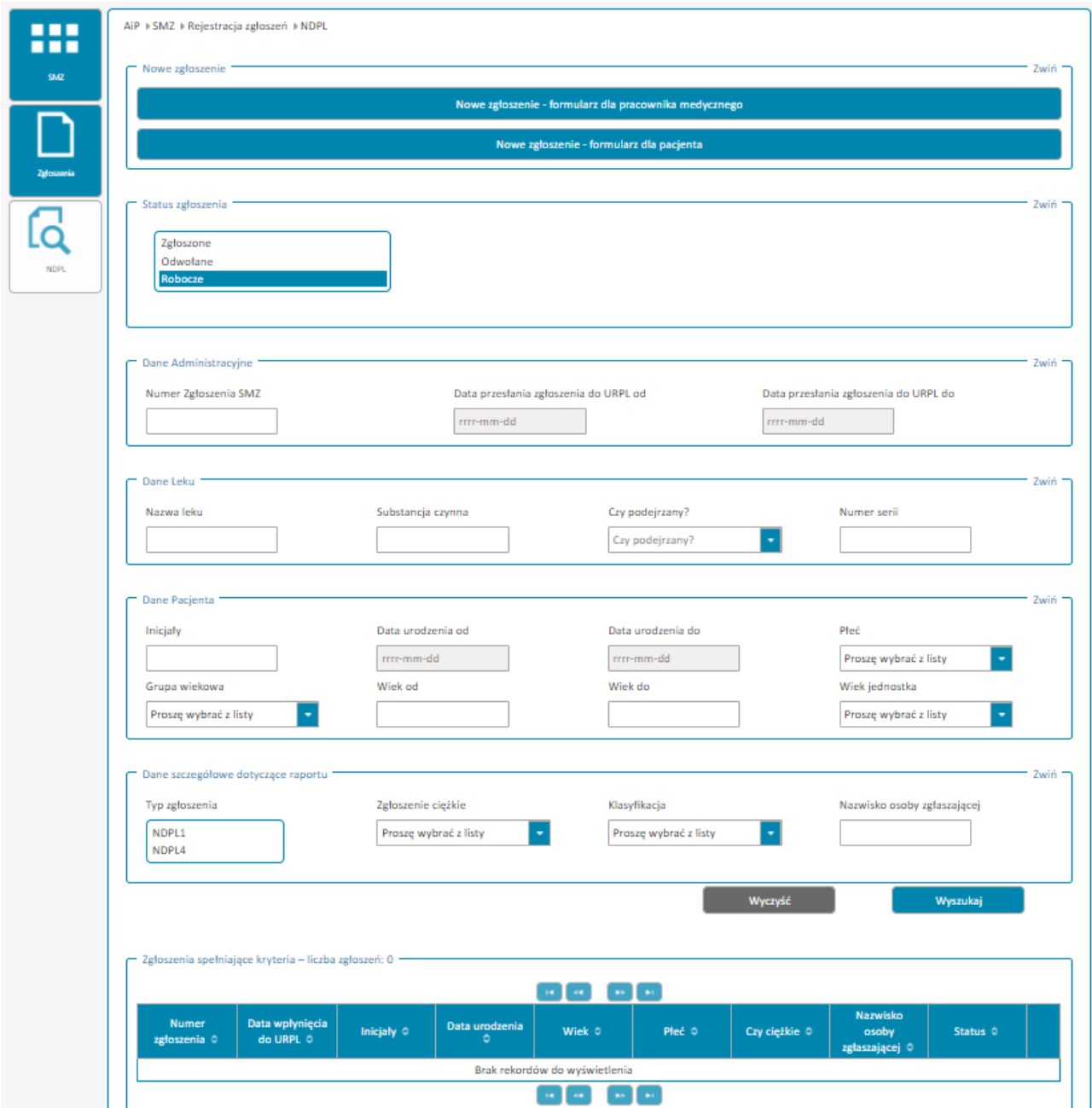

Kolejne kroki po wyborze roli w jakiej wypełniane jest zgłoszenie (pacjent, bądź pracownik medyczny) są opisane w rozdziale Error! Reference source not found.. Wypełnienie wniosku po zalogowaniu nie różni się od wypełnienia bez zalogowania, z wyjątkiem dostępu do funkcji zapisania zgłoszenia roboczego dla użytkowników zalogowanych.

### <span id="page-19-0"></span>**2.2.1. Zapisanie zgłoszenia roboczego**

Dla użytkowników zalogowanych w dowolnym momencie wypełniania zgłoszenia można je zapisać jako Zgłoszenie Robocze. Zgłoszenie takie może być później wyszukane w oknie Rejestracja Zgłoszeń – NDPL, a następnie otwarte. Po ponownym otwarciu można kontynuować jego wypełnianie.

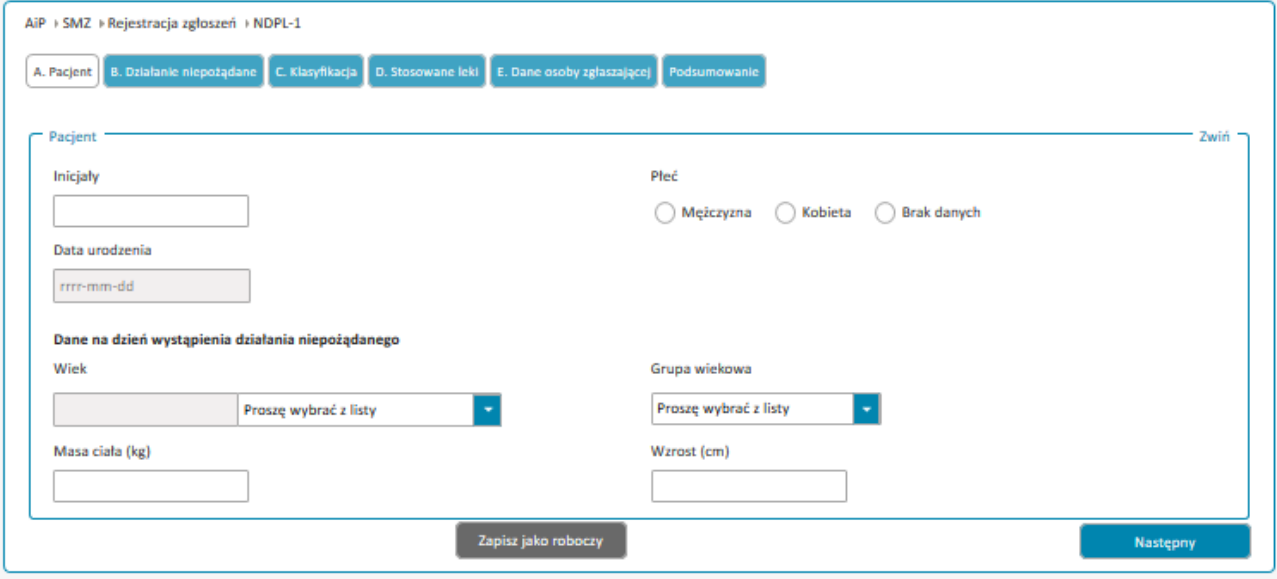

# <span id="page-20-0"></span>**3. Zgłoszenie niepożądanego działania produktu leczniczego**

# <span id="page-20-1"></span>**3.1. Zgłoszenie jako pacjent (NDPL-4)**

W pierwszym kroku należy podać podstawowe informacje o pacjencie. W przypadku wypełnienia zgłoszenia dla innej osoby dorosłej, w polu **Inna osoba – opis** należy wypełnić informację o tym kim jest dana osoba dla zgłaszającego. Dla zgłoszeń wypełnianych przez pacjenta, bądź dla dziecka osoby zgłaszającej, pole to nie pojawia się.

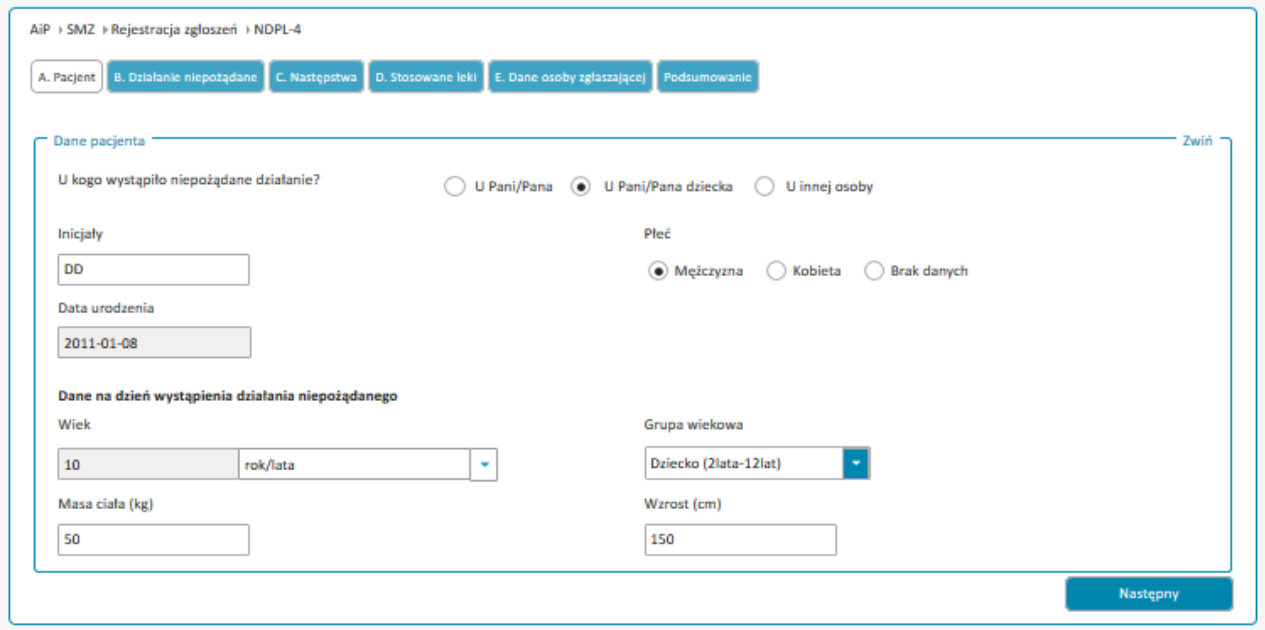

Przy wypełnianiu pola wiek należy wskazać w jakich jednostkach jest podawany:

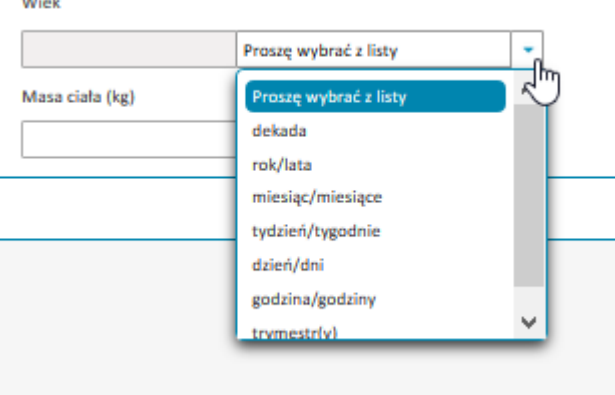

 $1.111$ 

Po wypełnieniu sekcji z podstawowymi informacjami o pacjencie należy je zatwierdzić przyciskiem **Następny**. W dowolnym momencie wypełniania kolejnych sekcji formularza możliwy jest powrót do poprzednich przy pomocy przycisku **Poprzedni**.

Po zatwierdzeniu danych z sekcji Pacjent należy wypełnić kolejną sekcję Działanie niepożądane.

W polu Opis objawów niepożądanych należy wpisać wszystkie dostępne informacje dotyczące zgłaszanego działania niepożądanego. Datę wystąpienia działania można wpisać z dokładnością co do minuty.

w przypadku, gdy pełna data wystąpienia działania niepożądanego nie jest znana należy wypełnić pole tekstowe dotyczące czasu wystąpienia działania.

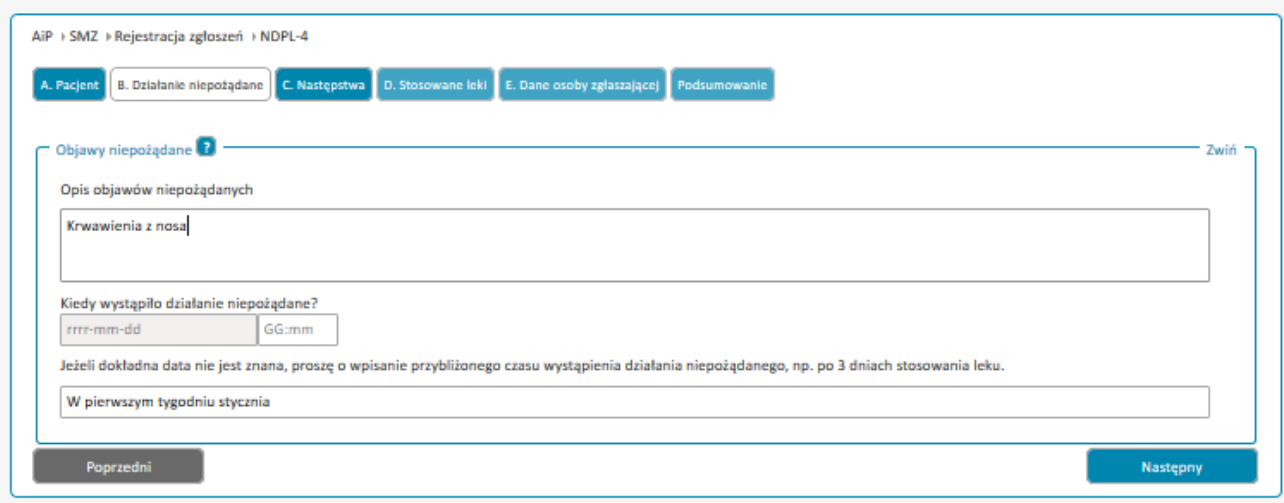

Po zatwierdzeniu danych w sekcji Działania niepożądane należy zaznaczyć jakie były Następstwa.

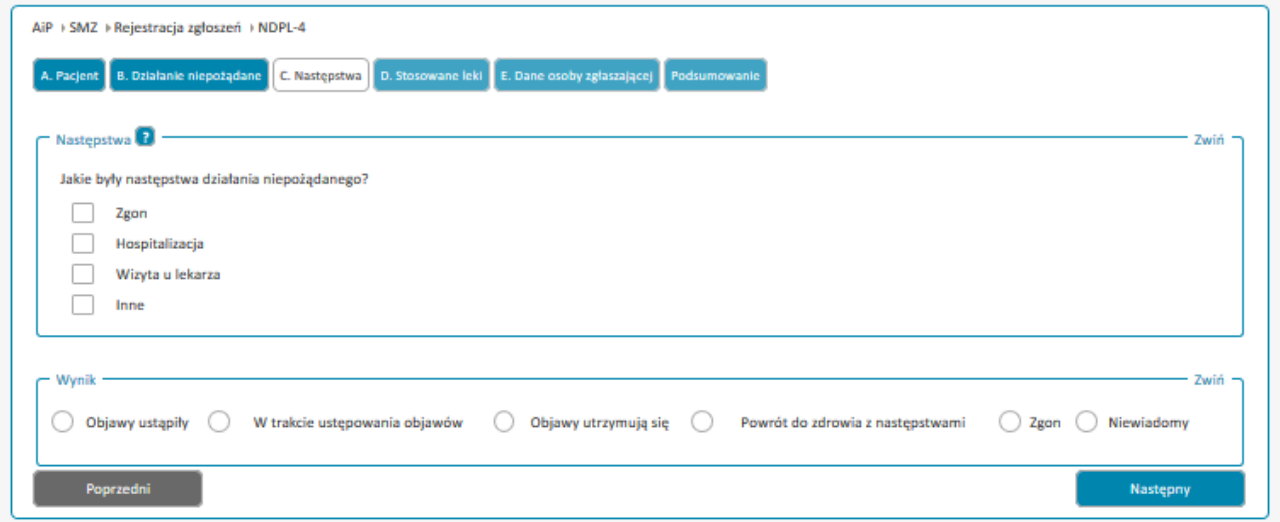

W zależności od wybranych następstw wyświetlone zostaną odpowiednie pola do wypełniania:

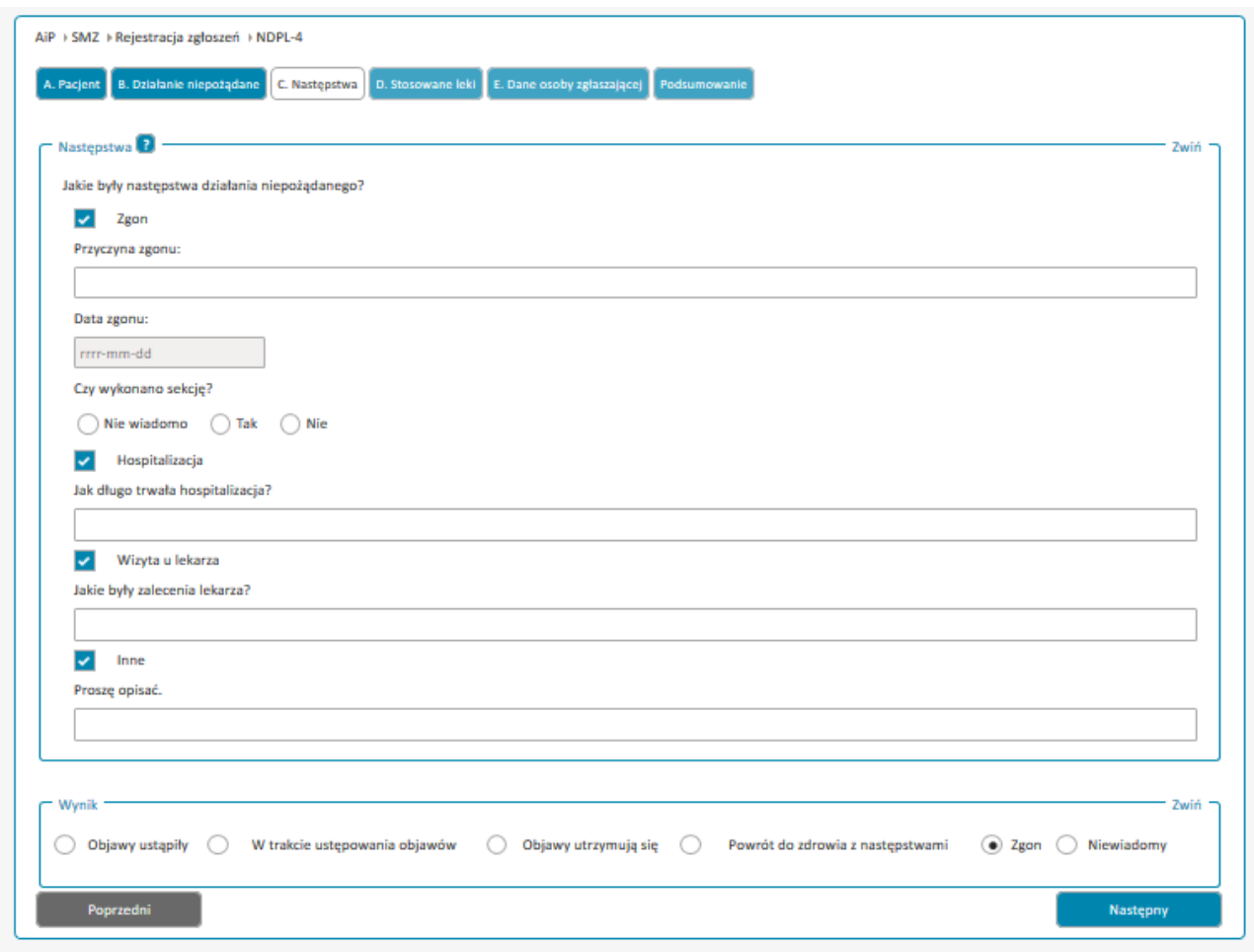

Wybierając odpowiedź **Inne** w polu tekstowym należy opisać jak działanie niepożądane wpłynęło na codzienne czynności. Pole wynik odnosi się do informacji o powrocie do zdrowia pacjenta.

Po zatwierdzeniu przyciskiem **Następny** należy wypełnić informację o lekach przyjmowanych przez pacjenta, w tym o leku podejrzanym o wywoływanie działań niepożądanych:

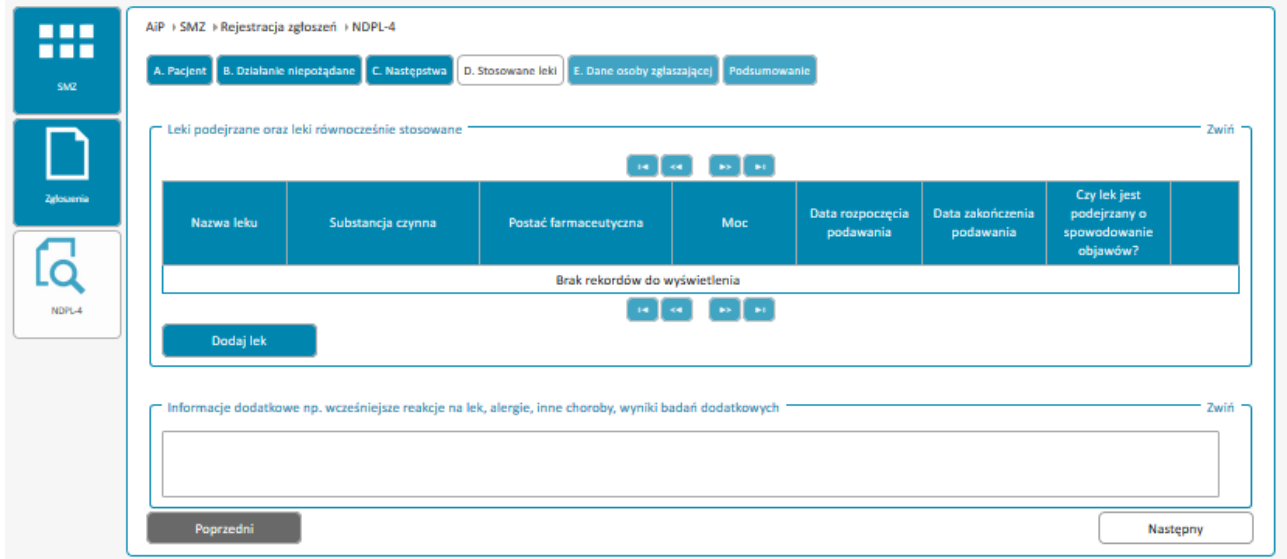

**23** Z 40

Przystępując do wypełniania pola **Leki podejrzane oraz leki równocześnie stosowane** należy użyć przycisku **Dodaj lek**. Tabela powinna zawierać wszystkie leki podejrzane o spowodowanie działania niepożądanego oraz wszystkie leki stosowane równocześnie wraz z lekiem podejrzanym.

Dane szczegółowe dotyczące leku można uzupełnić w oknie **Wyszukiwanie leku** na dwa sposoby. Pierwszy sposób to samodzielne wpisanie w polach tekstowych posiadanych danych.

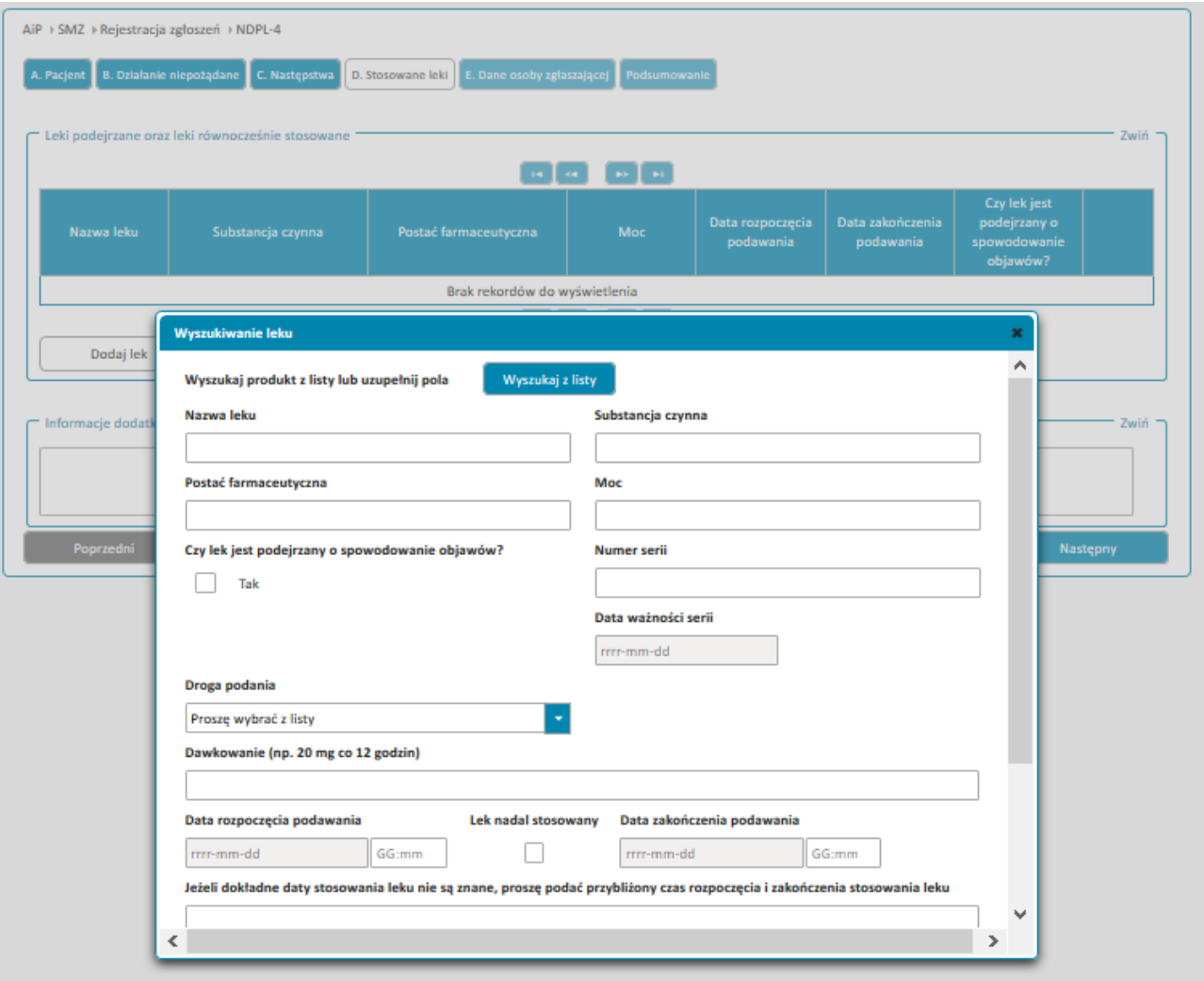

Alternatywnie można wybrać lek poprzez użycie przycisku **Wyszukaj z listy** i wyszukanie leku po nazwie handlowej, bądź substancji czynnej. Po uprzednim sprawdzeniu czy postać farmaceutyczna i moc leku zgadzają się wybór należy zatwierdzić przyciskiem **Wybierz** w ostatniej kolumnie.

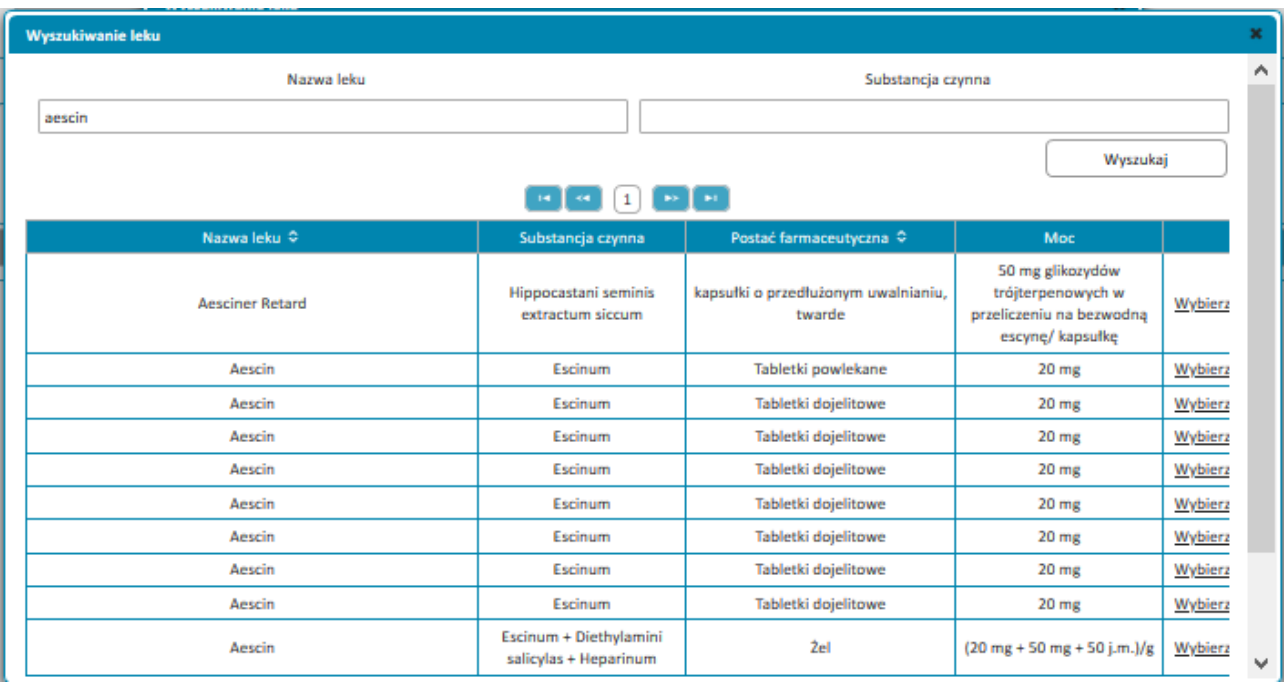

Dane leku zostaną wypełnione automatycznie, należy zaś uzupełnić numer i datę ważności serii, oraz dane szczegółowe dotyczące stosowania leku przez pacjenta.

Jeżeli lek jest podejrzany o spowodowanie objawów taką informację należy potwierdzić zaznaczając odpowiedź Tak na pytanie "Czy lek jest podejrzany o spowodowanie objawów?". Pole pozostaje puste dla wszystkich leków równocześnie stosowanych.

W przypadku kiedy dokładne daty stosowania nie są znane i nie jest możliwe wybranie dat rozpoczęcia lub zakończenia stosowania leku należy wpisać w polu tekstowym przybliżony okres stosowania leku.

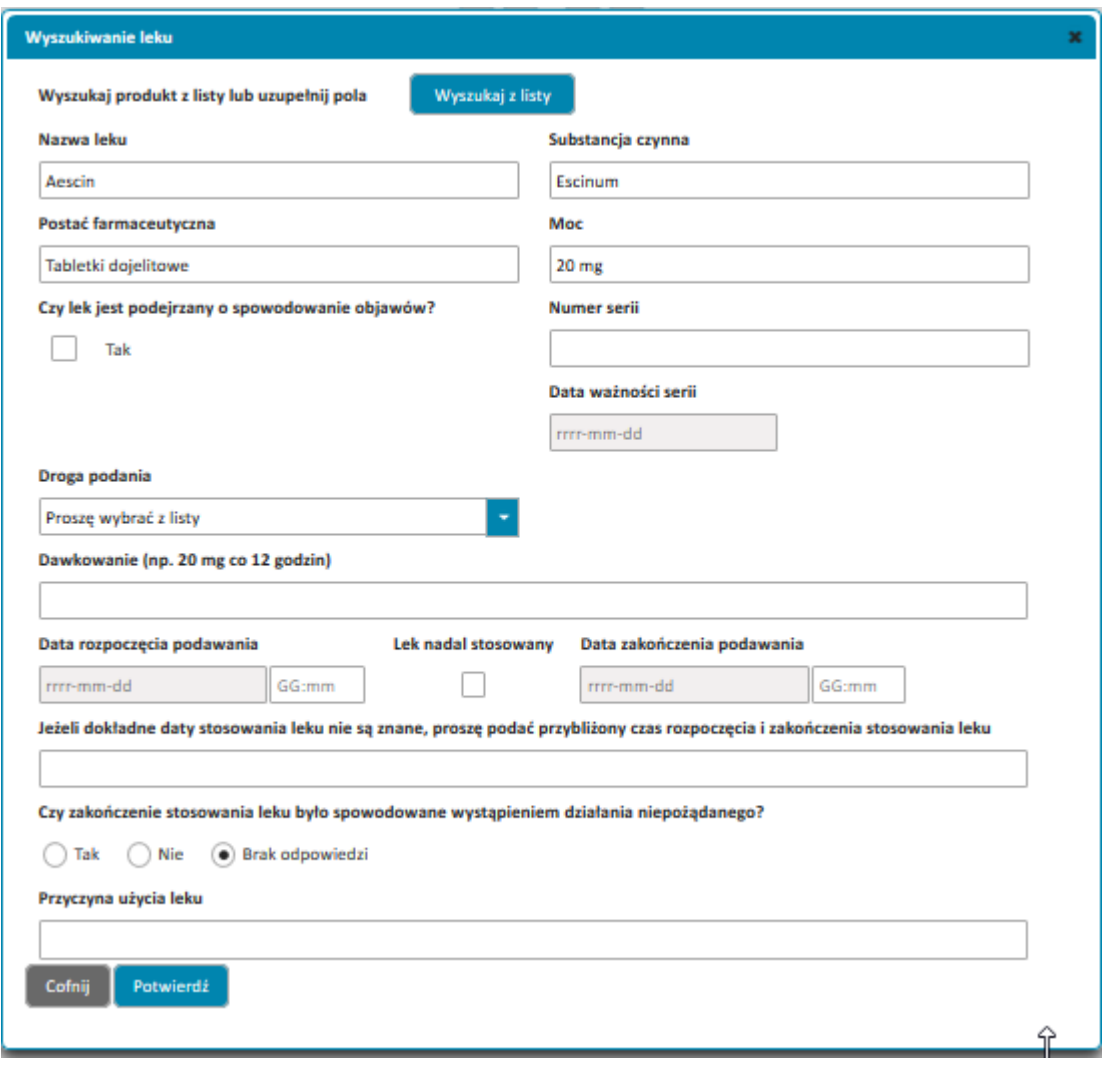

Po zatwierdzeniu danych o leku przyciskiem **Potwierdź** lek zostaje dodany do listy leków i użytkownik może dodać kolejne leki. Jeżeli to konieczne użytkownik może użyć opcji edycji wpisu o leku, jego duplikacji bądź skasowania (ostatnia kolumna listy leków).

W polu tekstowym **Informacje dodatkowe** należy wpisać wszystkie dodatkowe informacje dla zgłoszenia, np. wcześniej występujące powikłania podczas stosowania leku, występujące alergie, choroby, wyniki badań laboratoryjnych (jeżeli dostępne) lub inne istotne informacje dla zgłoszenia.

Przed przejściem do kolejnej sekcji na liście musi znajdować się co najmniej jeden lek oznaczony jako podejrzany o spowodowanie objawów (przedostatnia kolumna listy leków).

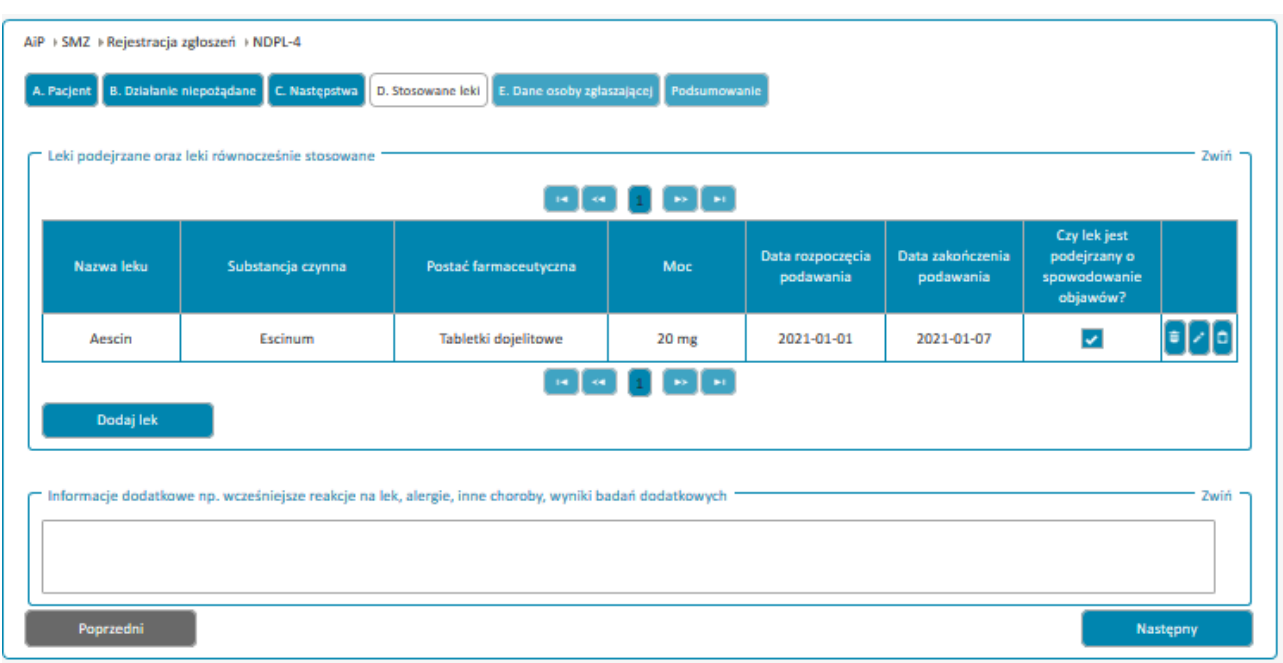

Ostatnią sekcją jest sekcja Dane osoby zgłaszającej.

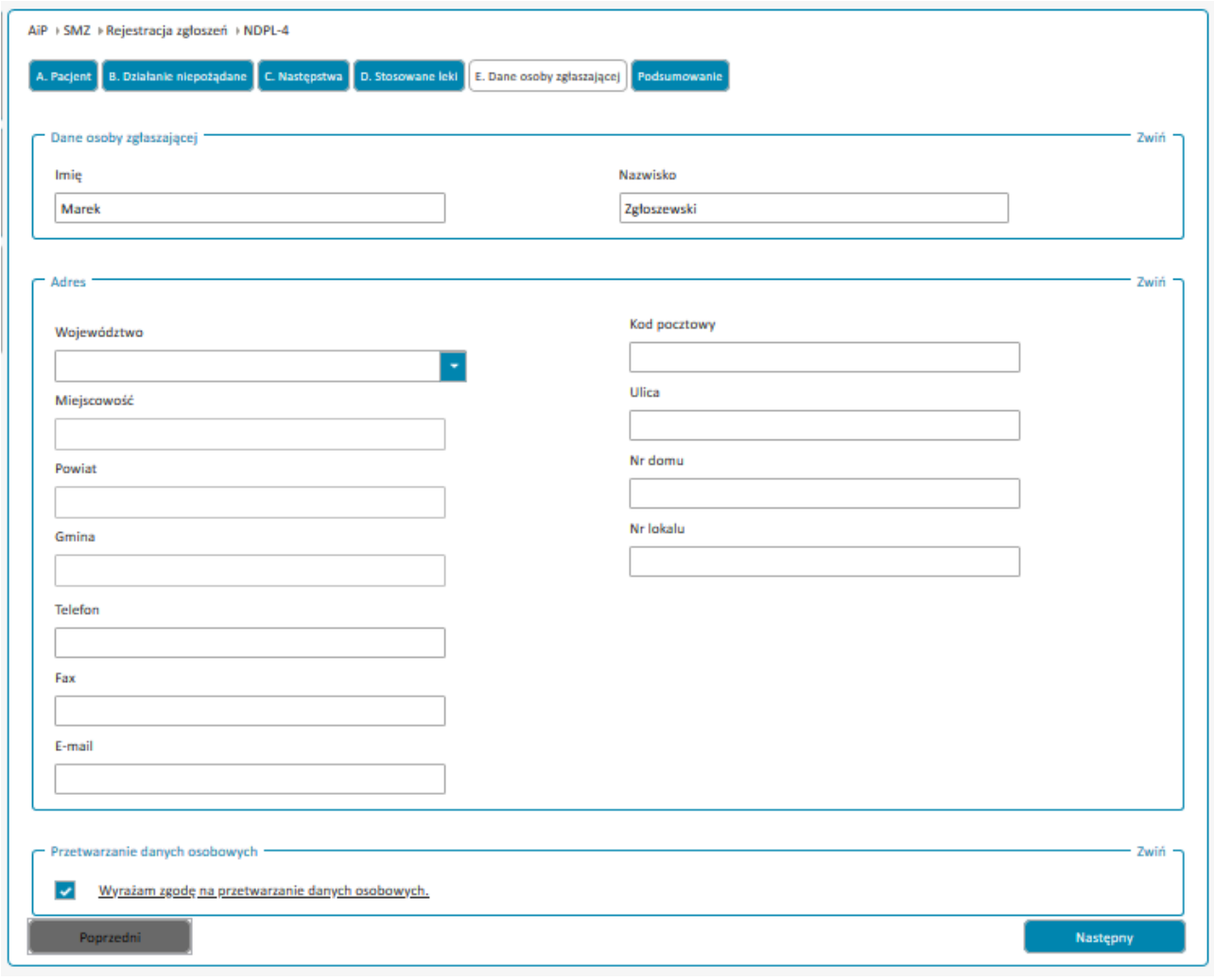

Wypełnienie imienia i nazwiska osoby zgłaszającej, oraz zaznaczenie zgody na przetwarzanie danych osobowych są obowiązkowe. Klauzulę informacyjną dotyczącą przetwarzania danych osobowych można wyświetlić poprzez kliknięcie w tekst "Wyrażam zgodę na przetwarzanie danych osobowych".

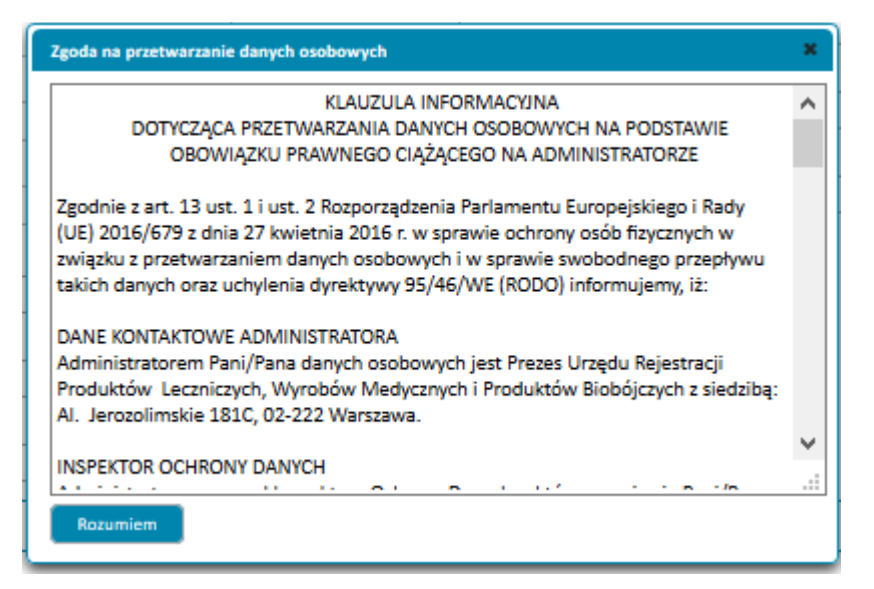

Po zatwierdzeniu przyciskiem **Następny** i zatwierdzeniu danych w sekcji Dane osoby zgłaszającej użytkownikowi wyświetlane jest podsumowanie zgłoszenia. W przypadku konieczności poprawek, przy każdej sekcji znajduje się klawisz edytuj przenoszący go odpowiedniej sekcji formularza.

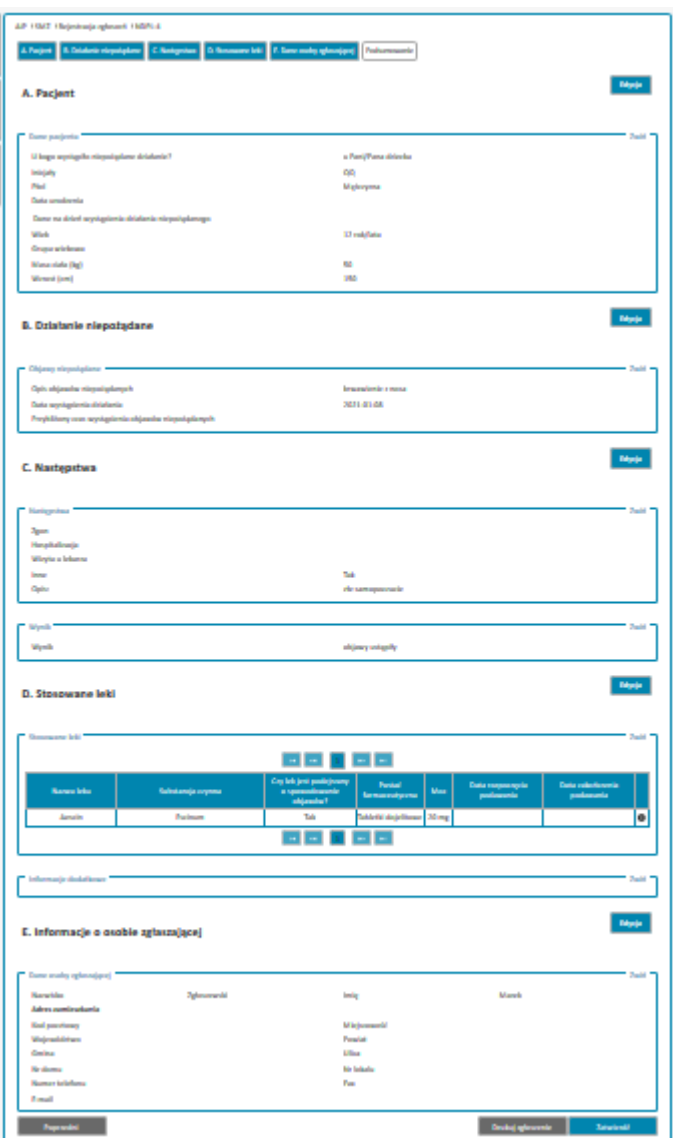

Na formularzu znajduje się także przycisk **Drukuj zgłoszenie** generujący plik PDF zawierający dane zgłoszenia.

Po weryfikacji poprawności danych należy użyć przycisku **Zatwierdź**. Zgłoszenie zostanie wtedy przesłane do URPL, a na ekranie zostanie wyświetlone okno zawierające potwierdzenie rejestracji wraz z numerem zgłoszenia:

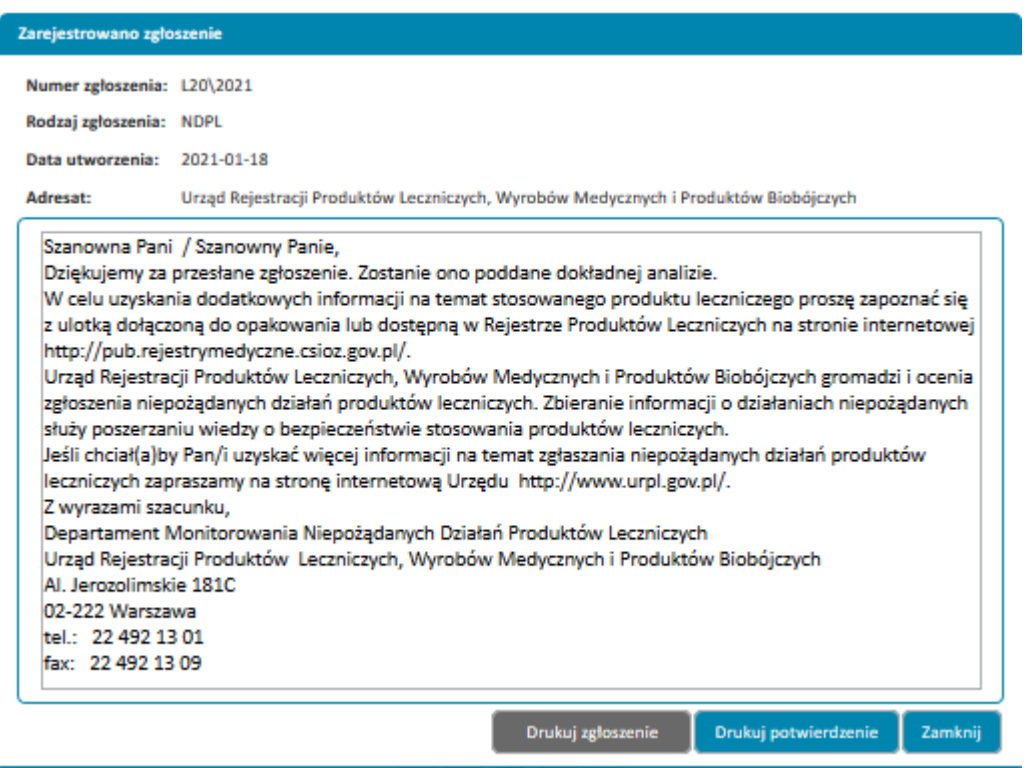

Analogiczny komunikat zostanie przesłany zgłaszającemu drogą mailową.

Korzystając z przycisku **Drukuj Zgłoszenie** bądź **Drukuj Potwierdzenie** można wygenerować plik PDF zawierający odpowiednio zgłoszenie, bądź potwierdzenie jego wysłania.

W przypadku użytkowników zalogowanych zgłoszenie aktualny status zgłoszenia można sprawdzić w Error! Reference source not found..

# <span id="page-29-0"></span>**3.2. Zgłoszenie jako pracownik medyczny (NDPL-1)**

W pierwszym kroku należy podać podstawowe informacje o pacjencie.

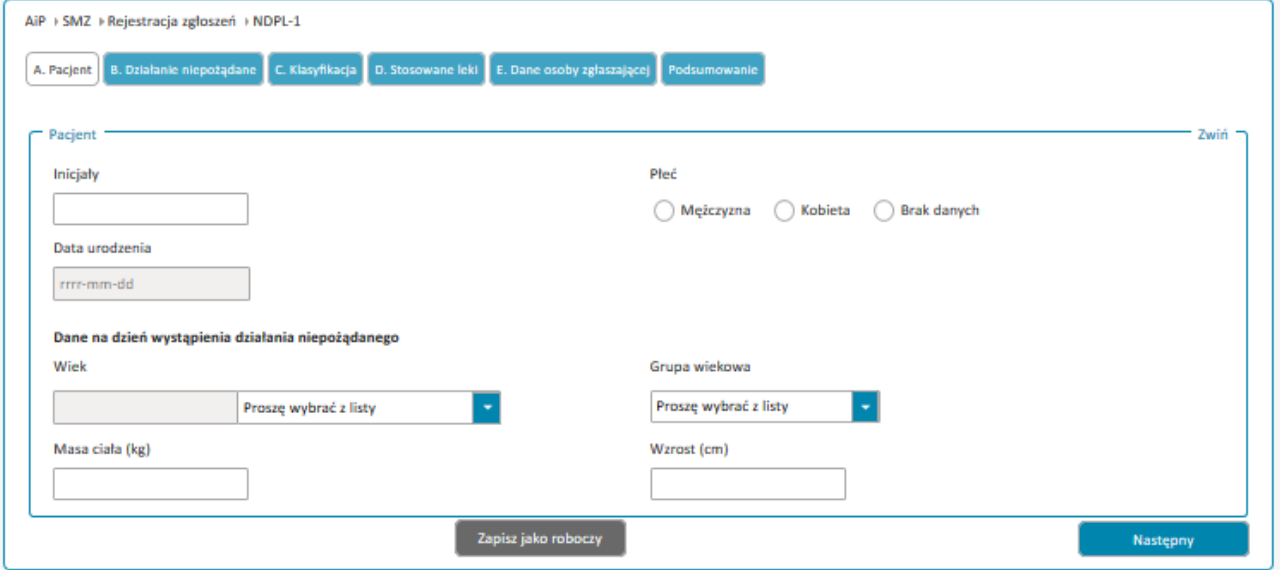

Przy wypełnianiu pola wiek należy wskazać w jakich jednostkach jest podawany:

Wiek

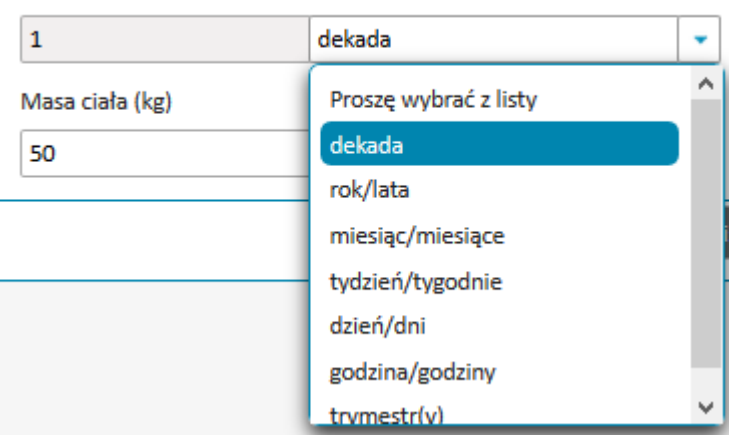

Po wypełnieniu sekcji z podstawowymi informacjami o pacjencie należy je zatwierdzić przyciskiem **Następny**. w dowolnym momencie wypełniania kolejnych sekcji formularza możliwy jest powrót do poprzednich przy pomocy przycisku **Poprzedni**.

Po zatwierdzeniu danych z sekcji Pacjent należy wypełnić kolejną sekcję **Działanie niepożądane**.

W polu **Opis objawów niepożądanych** należy wpisać wszystkie dostępne informacje dotyczące zgłaszanego działania niepożądanego. Datę wystąpienia działania można wpisać z dokładnością co do minuty. w przypadku, gdy pełna data wystąpienia działania niepożądanego nie jest znana należy wypełnić pole tekstowe dotyczące czasu wystąpienia działania.

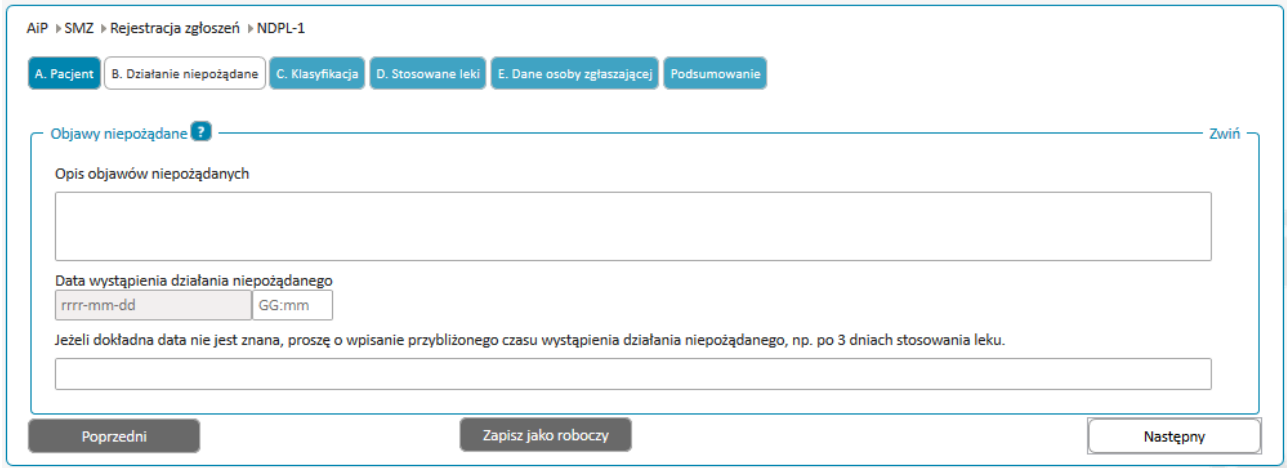

Po zatwierdzeniu danych w sekcji **Działania niepożądane** należy przejść do sekcji **Klasyfikacja** i zaznaczyć odpowiednie kryteria dla danego działania niepożądanego.

**31** Z 40

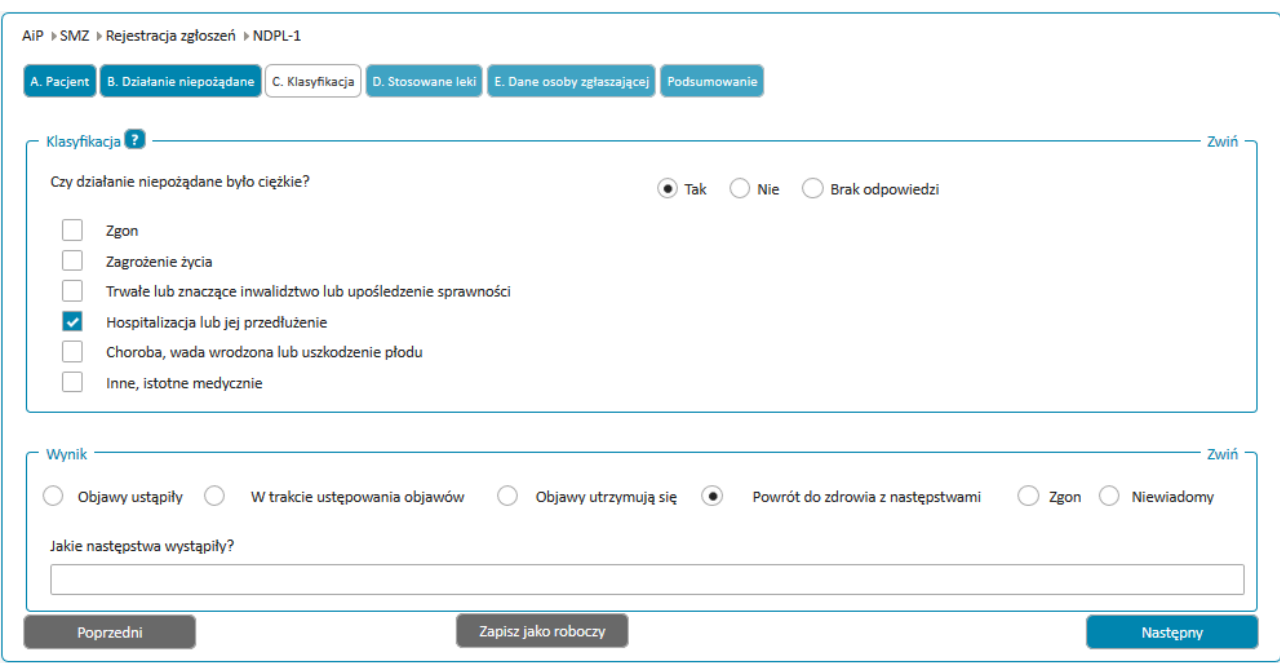

W zależności od wybranych następstw wyświetlone zostaną odpowiednie pola do wypełniania.

Zaznaczając kryterium Zgon należy uzupełnić informacje o przyczynie zgonu używając przycisku **Wyszukaj Kod ICD-10**, a następnie filtrów **Kod**, lub **Opis** by znaleźć odpowiedni kod ICD-10 przyczyny zgonu. Wybór zatwierdzany jest poprzez kliknięcie **Wybierz** w ostatniej kolumnie. Wszystkie dane dotyczące przyczyny zgonu lub sekcji zwłok należy zamieścić w polu **Dodatkowe informacje dotyczące przyczyny zgonu**.

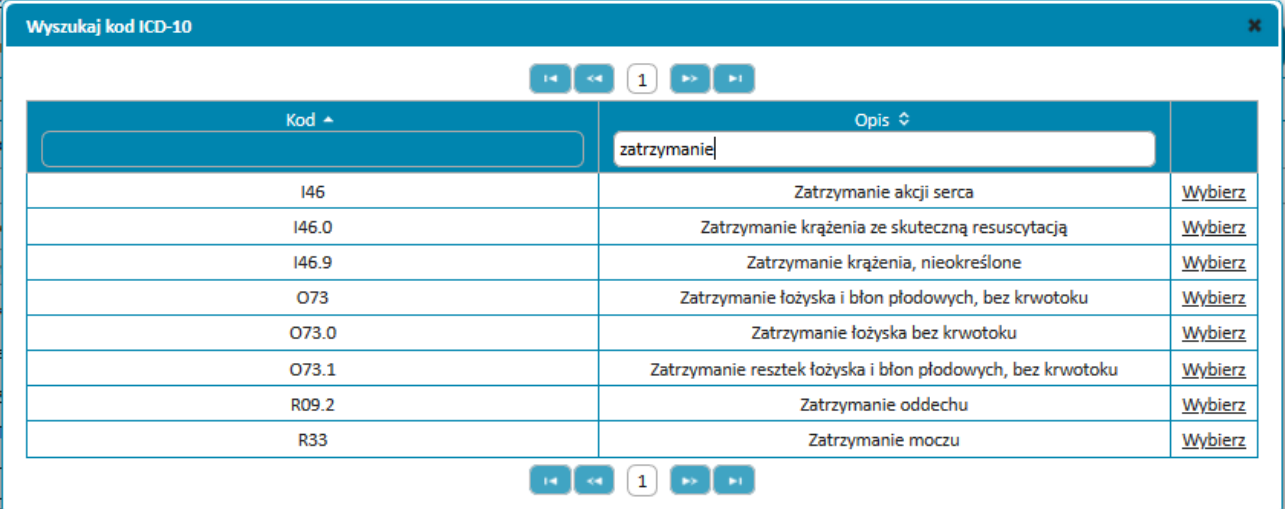

Możliwe jest dodanie więcej niż jednej przyczyny zgonu:

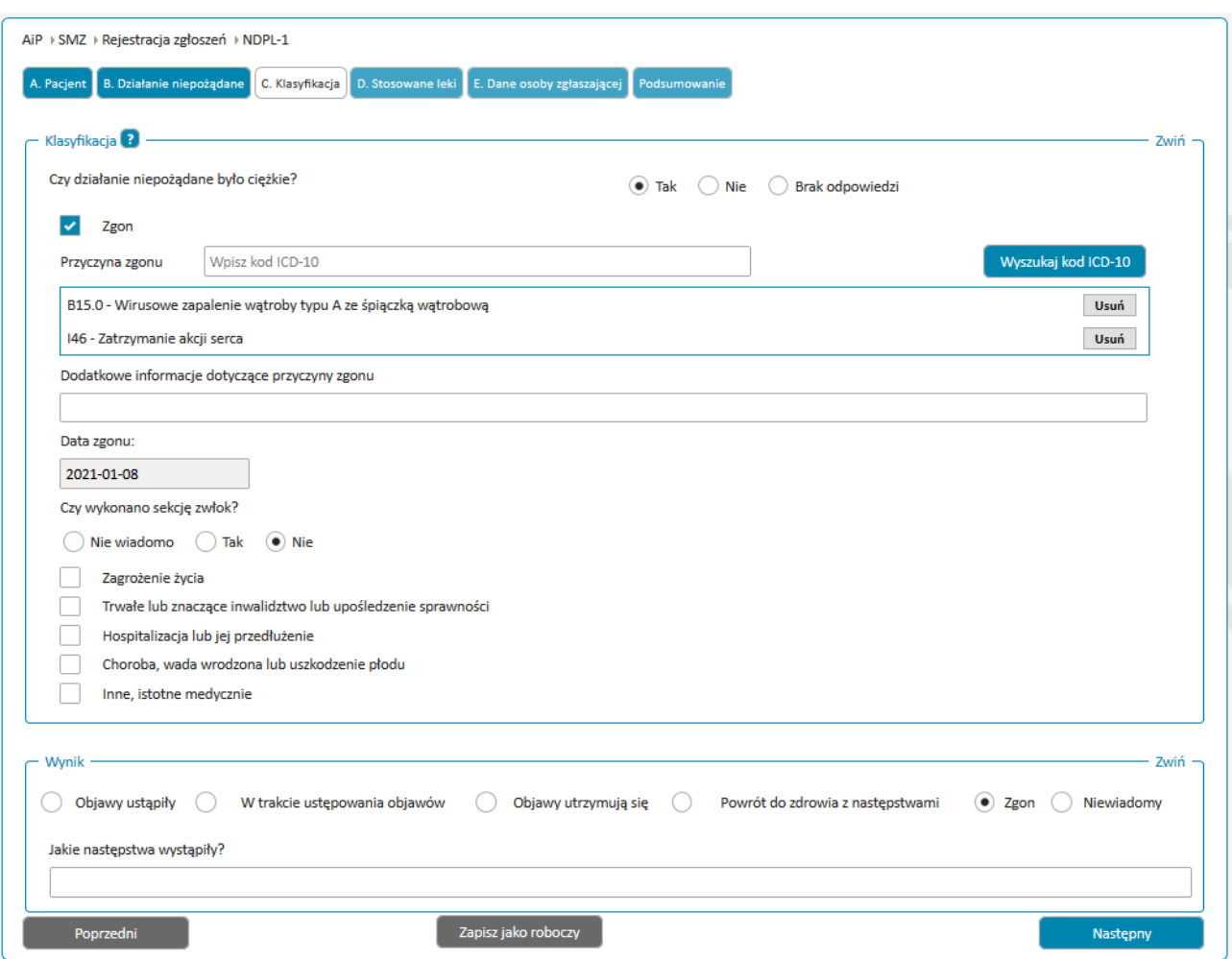

Po zatwierdzeniu przyciskiem **Następny** należy wypełnić informację o lekach przyjmowanych przez pacjenta, w tym o leku podejrzanym o wywoływanie działań niepożądanych:

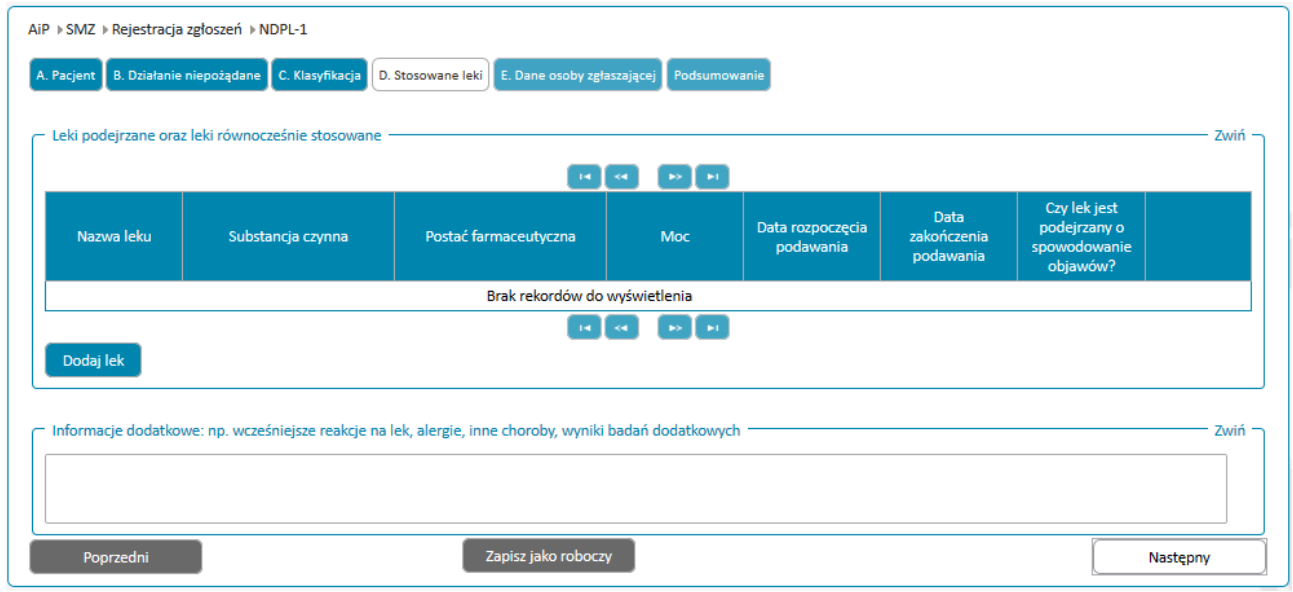

**33** Z 40

Przystępując do wypełniania pola **Leki podejrzane oraz leki równocześnie stosowane** należy użyć przycisku **Dodaj lek**. Tabela powinna zawierać wszystkie leki podejrzane o spowodowanie działania niepożądanego oraz wszystkie leki stosowane równocześnie wraz z lekiem podejrzanym.

Dane szczegółowe dotyczące leku można uzupełnić w oknie **Wyszukiwanie leku** na dwa sposoby. Pierwszy sposób to samodzielne wpisanie w polach tekstowych posiadanych danych.

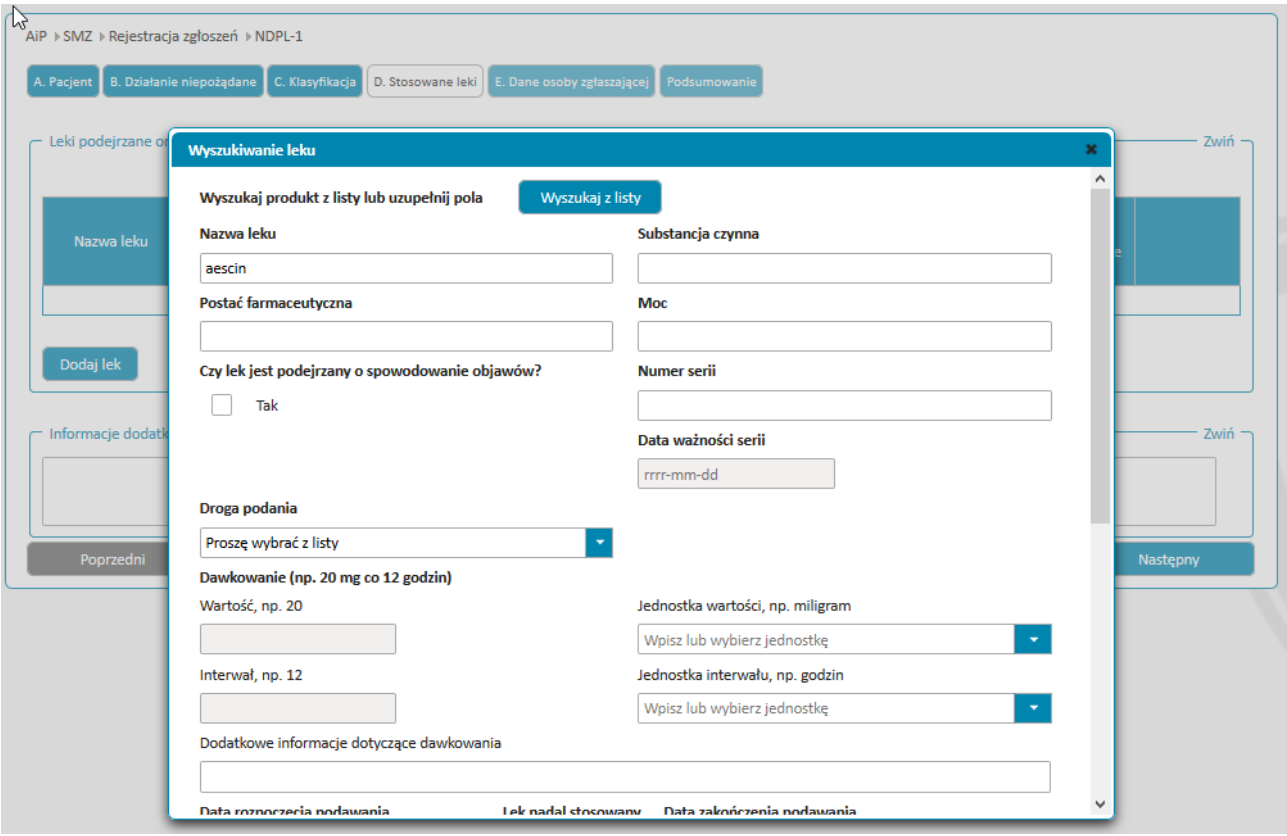

Alternatywnie można wybrać lek poprzez użycie przycisku **Wyszukaj z listy** i wyszukanie leku po nazwie handlowej, bądź substancji czynnej. Po uprzednim sprawdzeniu czy postać farmaceutyczna i moc leku zgadzają się wybór należy zatwierdzić przyciskiem **Wybierz** w ostatniej kolumnie.

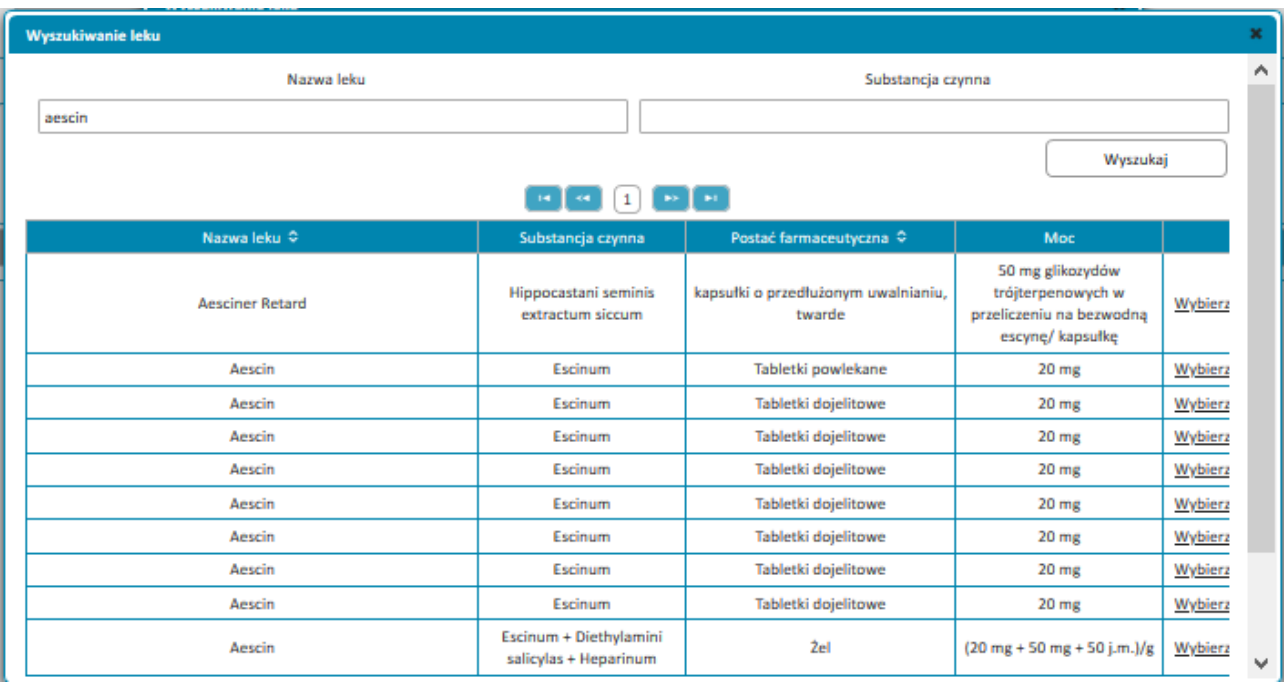

Dane leku zostaną wypełnione automatycznie, należy zaś uzupełnić numer i datę ważności serii, oraz dane szczegółowe dotyczące stosowania leku przez pacjenta.

Jeżeli lek jest podejrzany o spowodowanie objawów taką informację należy potwierdzić zaznaczając odpowiedź **Tak** na pytanie "Czy lek jest podejrzany o spowodowanie objawów?". Pole pozostaje puste dla wszytskich leków równocześnie stosowanych.

Przy wypełnianiu informacji o dawkowaniu z rozwijanej listy po prawej stronie należy wybrać jednostki dawki, oraz jednostki w których podany jest interwał czasowy. Jeśli nie jest możliwe podanie dokładnej informacji o dawkowaniu dane należy wprowadzić w polu **Dodatkowe informacje dotyczące dawkowania**.

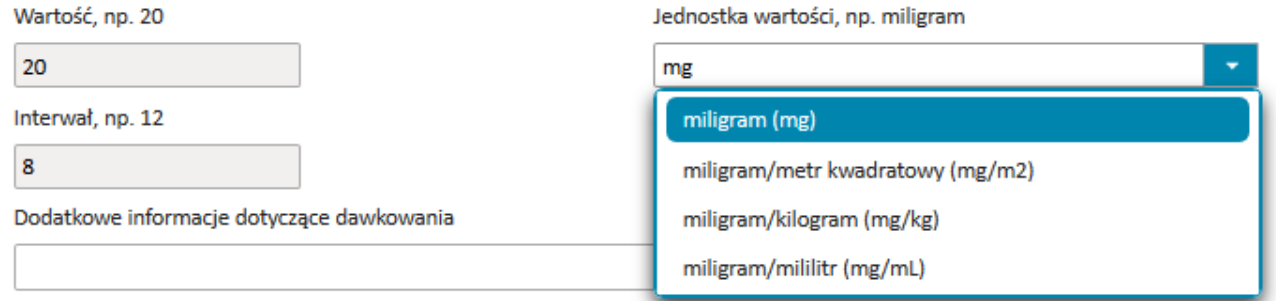

Przy wypełnieniu pola **Przyczyna użycia leku** należy użyć przycisku "**Wyszukaj Kod ICD-10**". Pojawi się wtedy okno wyszukiwania, w którym przy użyciu filtrów **Kod** lub **Opis** należy wybrać odpowiedni kod i zatwierdzić go poprzez kliknięcie **Wybierz** w ostatniej kolumnie.

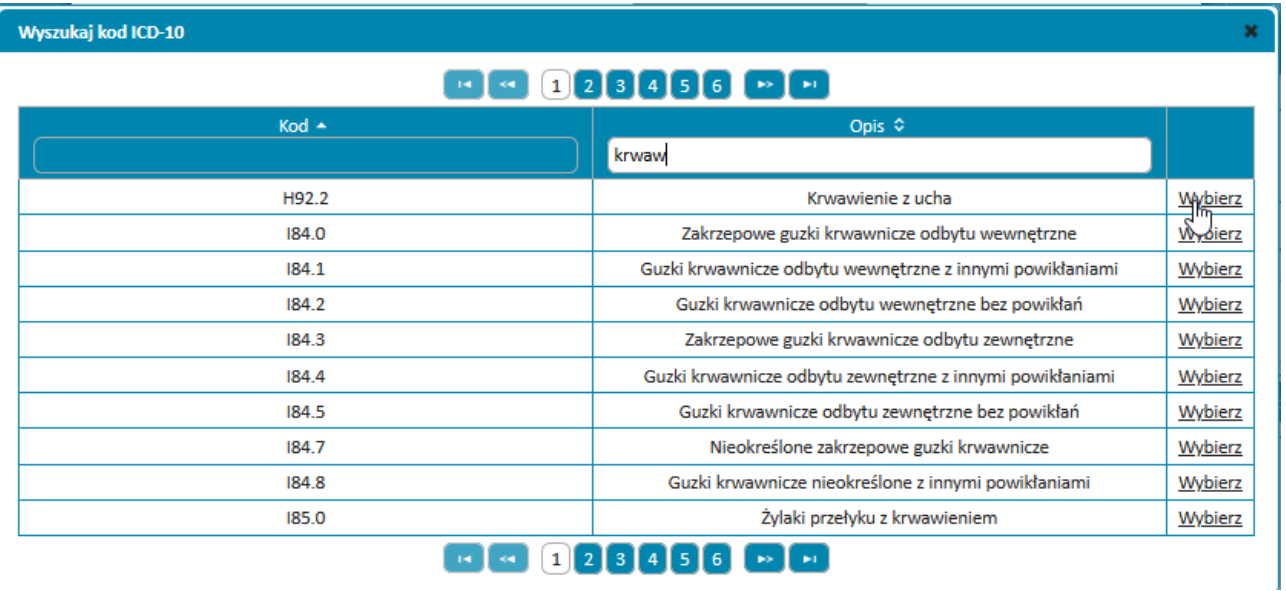

Korzystając z przycisku **Wyszukiwanie ICD-10** można dodać kolejne przyczyny użycia leku. w razie konieczności można usunąć błędną przyczynę przyciskiem **Usuń** po prawej stronie.

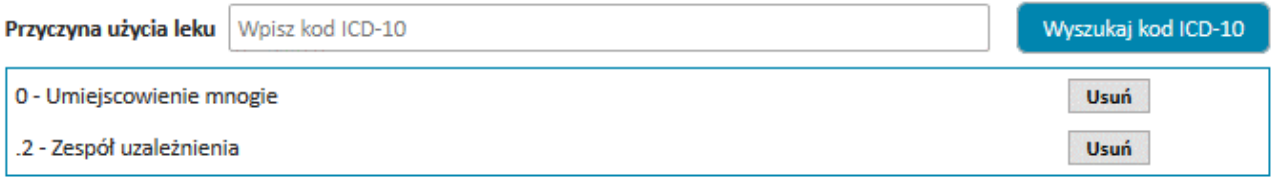

Po zatwierdzeniu danych o leku przyciskiem **Potwierdź** lek zostaje dodany do listy leków i użytkownik może dodać kolejne leki. Jeżeli to konieczne użytkownik może użyć opcji edycji wpisu o leku, jego duplikacji, bądź skasowania (ostatnia kolumna listy leków).

W polu tekstowym **Informacje dodatkowe** należy wpisać wszystkie dodatkowe informacje dla zgłoszenia, np. wcześniej występujące powikłania podczas stosowania leku, występujące alergie, choroby, wyniki badań laboratoryjnych (jeżeli dostępne) lub inne istotne informacje dla zgłoszenia.

Przed przejściem do kolejnej sekcji na liście musi znajdować się co najmniej jeden lek oznaczony jako podejrzany o spowodowanie objawów (przedostatnia kolumna listy leków).

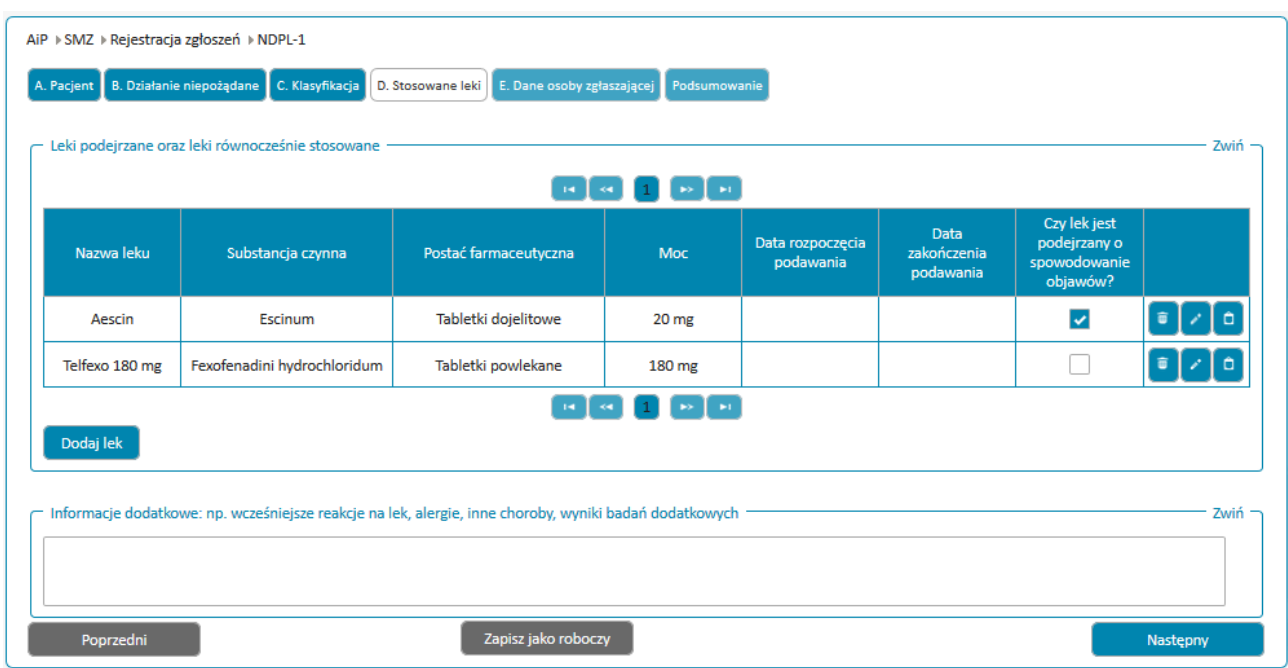

### Ostatnią sekcją jest sekcja Dane osoby zgłaszającej

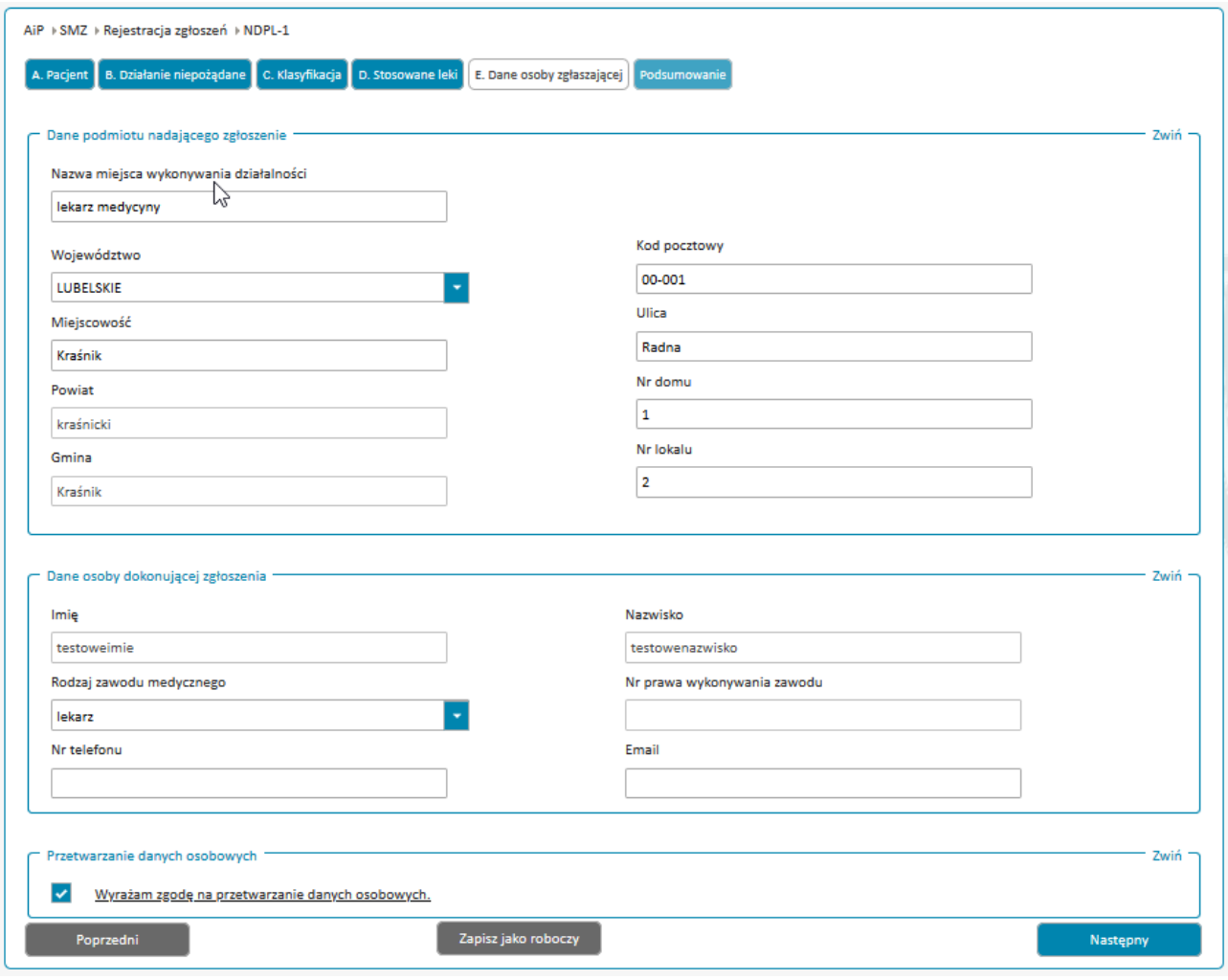

Wypełnienie danych: imię, nazwisko, miejsce wykonywania zawodu, rodzaj zawodu medycznego oraz zaznaczenie zgody na przetwarzanie danych osobowych są obowiązkowe. Klauzulę informacyjną dotyczącą przetwarzania danych osobowych można wyświetlić poprzez kliknięcie w tekst "Wyrażam zgodę na przetwarzanie danych osobowych".

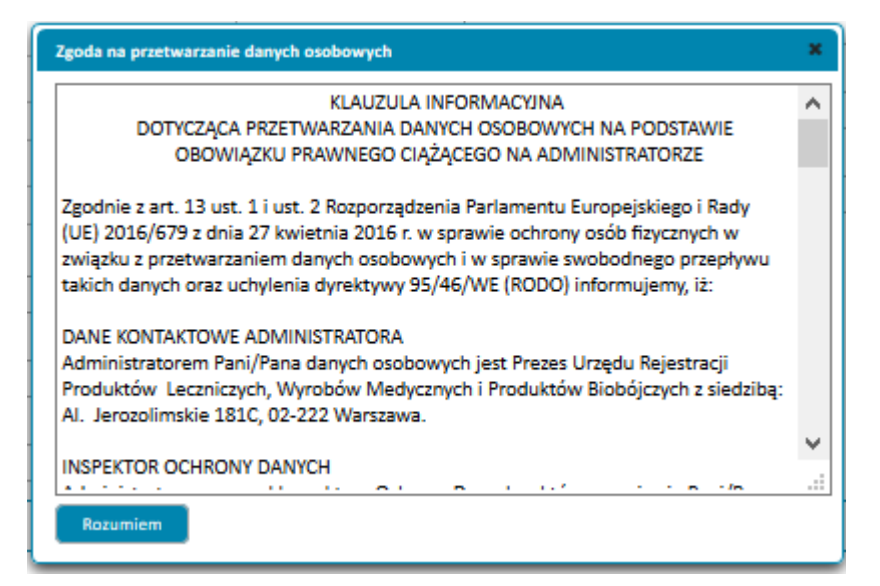

Po zatwierdzeniu przyciskiem **Następny** i zatwierdzeniu danych w sekcji Dane osoby zgłaszającej użytkownikowi wyświetlane jest podsumowanie zgłoszenia. w przypadku konieczności poprawek, przy każdej sekcji znajduje się klawisz edytuj przenoszący go odpowiedniej sekcji formularza.

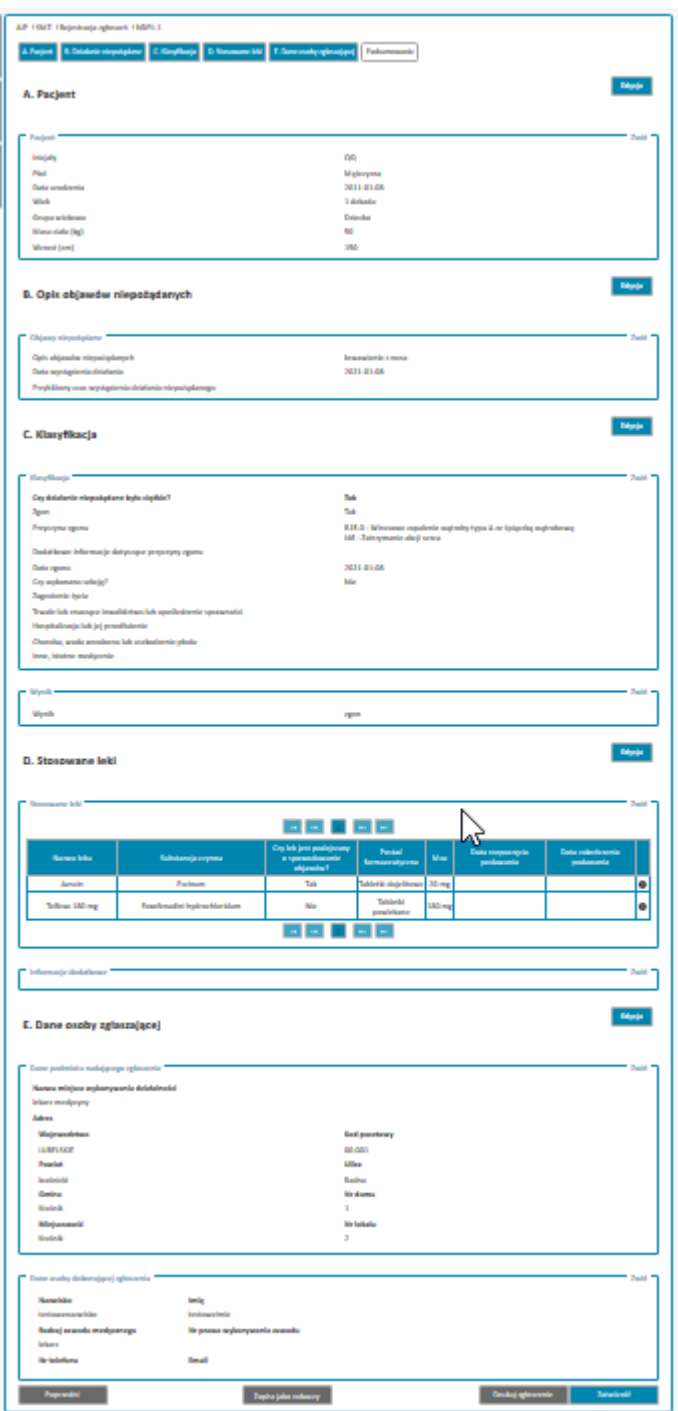

Na formularzu znajduje się także przycisk **Drukuj zgłoszenie** generujący plik PDF zawierający dane zgłoszenia.

Po weryfikacji poprawności danych należy użyć przycisku **Zatwierdź**. Zgłoszenie zostanie wtedy przesłane do URPL a na ekranie zostanie wyświetlone okno zawierające potwierdzenie rejestracji wraz z numerem zgłoszenia:

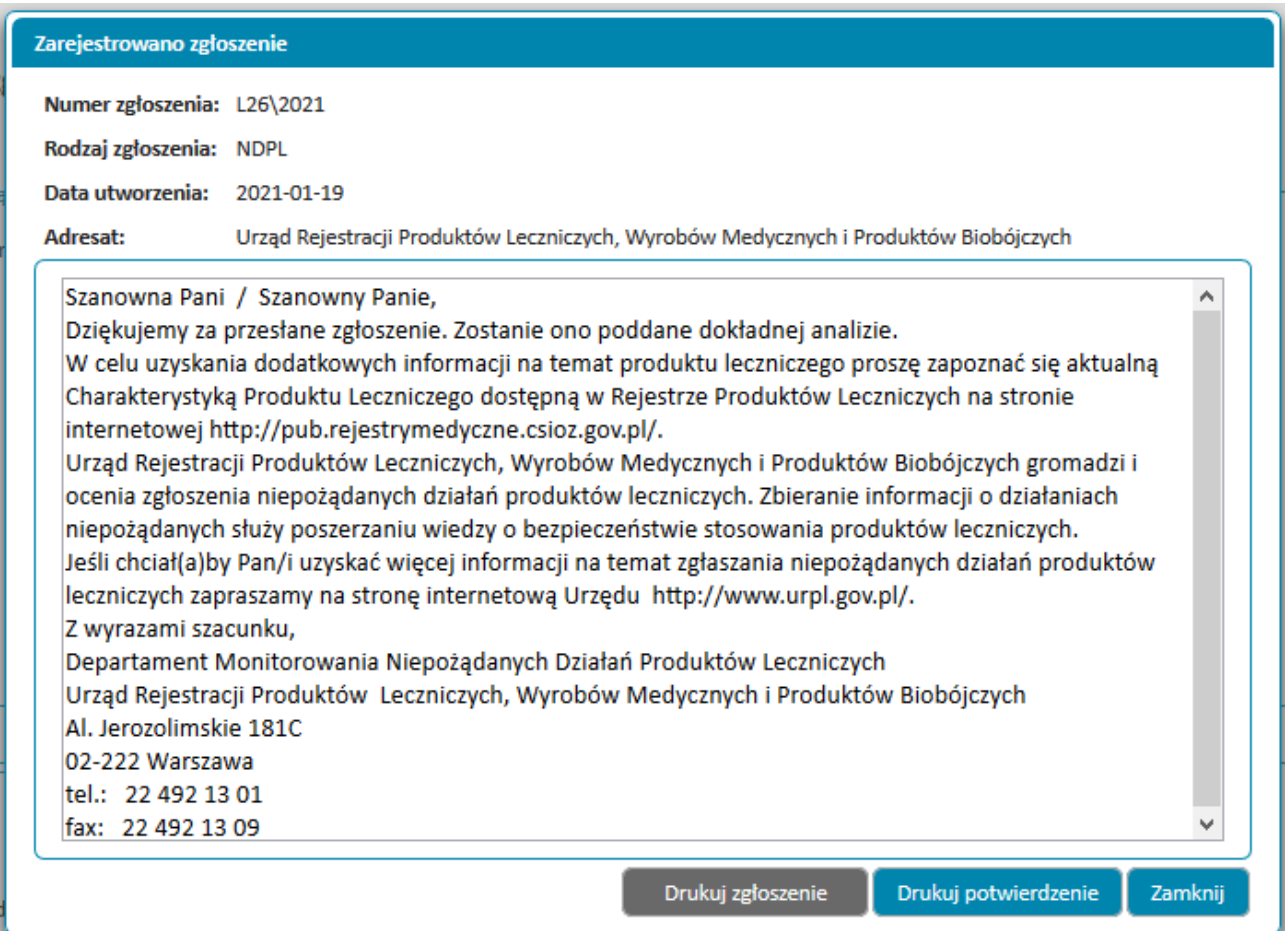

Korzystając z przycisku **Drukuj Zgłoszenie** bądź **Drukuj potwierdzenie** można wygenerować plik PDF zawierający odpowiednio zgłoszenie, bądź potwierdzenie jego wysłania.

W przypadku użytkowników zalogowanych zgłoszenie aktualny status zgłoszenia można sprawdzić w Error! Reference source not found.